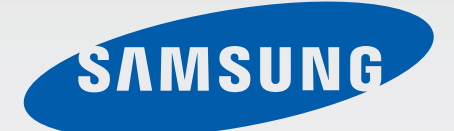

# Samsung GALAXY STAR GT-S5280

# Mode d'emploi

www.samsung.com

# **À propos de ce mode d'emploi**

Cet appareil vous permet de communiquer et d'accéder à des divertissements de haute qualité, basés sur les critères de qualité et la technologie de Samsung. Ce mode d'emploi a été spécialement conçu pour vous permettre de découvrir les fonctions et les caractéristiques de votre appareil.

- Veuillez lire attentivement ce mode d'emploi, afin de pouvoir l'utiliser correctement et en toute sécurité.
- Les descriptions sont basées sur les paramètres par défaut de votre appareil.
- Les images et les captures d'écran peuvent différer par rapport à l'aspect réel du produit.
- Le contenu de ce guide de prise en main rapide peut différer par rapport au produit ou à votre version logicielle, et faire l'objet de modifications sans préavis. Pour obtenir la version la plus récente de ce mode d'emploi, connectez-vous sur le site Web de Samsung : www.samsung.com.
- Les contenus (de qualité élevée) nécessitant une forte utilisation du processeur et de la RAM peuvent avoir une incidence sur les performances générales de l'appareil. Les applications en rapport avec ces contenus peuvent ne pas fonctionner correctement selon les caractéristiques de l'appareil et les conditions d'utilisation.
- Les fonctions disponibles et les services supplémentaires peuvent varier selon l'appareil, votre version logicielle ou votre opérateur.
- Les applications et leurs fonctions peuvent varier en fonction de votre zone géographique ou des caractéristiques du matériel. Samsung ne peut être tenu responsable des problèmes de performance relatifs aux applications fournies par des éditeurs de logiciels autres que Samsung.
- Samsung ne peut être tenu responsable des problèmes de performance ou des incompatibilités découlant de la modification des paramètres de registre par l'utilisateur. Toute tentative de personnalisation du système d'exploitation peut entraîner des problèmes de fonctionnement de l'appareil ou de ses applications.
- Les logiciels, sons, fonds d'écran, images ainsi que les autres contenus multimédia fourni(e)s avec cet appareil sont concédé(e)s sous licence et leur usage est soumis à une utilisation limitée. L'extraction et l'utilisation de ces éléments à des fins commerciales ou autres constituent une infraction au regard des lois sur les droits d'auteur. Les utilisateurs sont entièrement responsables de toute utilisation illégale d'un contenu multimédia.
- Les services de données tels que l'envoi ou la réception de messages, le téléchargement ou le chargement de données, la synchronisation automatique ou l'utilisation de services de localisation peuvent occasionner des frais supplémentaires, en fonction de l'offre à laquelle vous avez souscrite. Afin d'éviter ces frais, choisissez un forfait de connexion approprié. Pour en savoir plus, contactez votre opérateur.
- Les applications par défaut fournies avec l'appareil peuvent être modifiées ou ne plus être disponibles sans préavis. Si vous avez des questions à propos d'une application fournie avec l'appareil, contactez un centre de service après-vente Samsung. Pour les applications installées par l'utilisateur, contactez les opérateurs.
- Toute modification du système d'exploitation ou installation de logiciels non officiels peut entraîner des dysfonctionnements et corrompre vos données. Ces actions constituent des violations de l'accord de licence Samsung et annuleront votre garantie.

# **Icônes**

**Avertissement** : situations susceptibles de vous blesser ou de blesser autrui

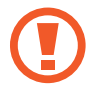

**Attention** : situations susceptibles d'endommager votre appareil ou d'autres équipements

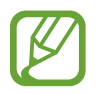

**Remarque** : remarques, conseils d'utilisation ou informations complémentaires

# **Droits d'auteur**

Copyright © 2013 Samsung Electronics

Ce mode d'emploi est protégé par les lois internationales sur les droits d'auteur.

Il est interdit de reproduire, distribuer, traduire ou transmettre sous quelque forme et par quelque moyen que ce soit, électronique ou mécanique, notamment par photocopie, enregistrement ou stockage dans un système de stockage et de recherche documentaire, tout ou partie de ce document, sans le consentement préalable écrit de Samsung Electronics.

# **Marques**

- SAMSUNG et le logo SAMSUNG sont des marques déposées de Samsung Electronics.
- Les logos Android, Google™, Google Maps™, Google Mail™, YouTube™, Google Play™ Store et Google Talk™ sont des marques de Google, Inc.
- Bluetooth<sup>®</sup> est une marque déposée de Bluetooth SIG, Inc.
- Wi-Fi®, Wi-Fi Protected Setup™, Wi-Fi Direct™, Wi-Fi CERTIFIED™ et le logo Wi-Fi sont des marques déposées de Wi-Fi Alliance.
- Toutes les autres marques et droits d'auteur demeurent la propriété de leurs propriétaires respectifs.

# **Table des matières**

# **[Démarrage](#page-6-0)**

- [Présentation de l'appareil](#page-6-0)
- [Touches](#page-7-0)
- [Contenu du coffret](#page-8-0)
- [Installation de la carte SIM et de la](#page-9-0)  [batterie](#page-9-0)
- [Charger la batterie](#page-12-0)
- [Insérer une carte mémoire](#page-14-0)
- [Allumer et éteindre l'appareil](#page-16-0)
- [Manipuler l'appareil](#page-17-0)
- [Verrouiller et déverrouiller l'appareil](#page-17-0)
- [Régler le volume](#page-17-0)
- [Activer le profil Discret](#page-17-0)

# **[Fonctions de base](#page-18-0)**

- [Icônes d'informations](#page-18-0)
- [Utiliser l'écran tactile](#page-19-0)
- [Reconnaissance des mouvements](#page-22-0)
- [Notifications](#page-24-0)
- [Écran d'accueil](#page-25-0)
- [Utiliser des applications](#page-27-0)
- [Liste des applications](#page-27-0)
- [Saisir du texte](#page-29-0)
- [Établir une connexion au réseau Wi-Fi](#page-30-0)
- [Créer un compte](#page-31-0)
- [Transférer des fichiers](#page-32-0)
- [Protéger l'appareil](#page-33-0)
- [Mettre l'appareil à jour](#page-34-0)

### **[Communication](#page-35-0)**

- [Téléphone](#page-35-0)
- [Contacts](#page-39-0)
- [Messages](#page-42-0)
- [Email](#page-43-0)
- [Google Mail](#page-44-0)
- [Talk](#page-46-0)
- [Google+](#page-47-0)
- [Chat +](#page-47-0)
- [ChatON](#page-47-0)

### **[Web et réseau](#page-48-0)**

- [Internet](#page-48-0)
- [Bluetooth](#page-50-0)

### **[Multimédia](#page-51-0)**

- [Lecteur MP3](#page-51-0)
- [Appareil photo](#page-52-0)
- [Galerie](#page-57-0)
- [Lecteur vidéo](#page-59-0)
- [YouTube](#page-60-0)
- [Radio FM](#page-61-0)

# **[Boutiques d'applications et](#page-63-0)  [multimédia](#page-63-0)**

#### [Play Store](#page-63-0)

- [Samsung Apps](#page-64-0)
- [Play Livres](#page-64-0)
- [Play Musique](#page-65-0)
- [Play Magazines](#page-65-0)

# **[Utilitaires](#page-66-0)**

- [Mémo](#page-66-0)
- [S Planner](#page-67-0)
- [Quickoffice](#page-69-0)
- [Horloge](#page-69-0)
- [Calculatrice](#page-71-0)
- [Enregistreur vocal](#page-72-0)
- [Google](#page-73-0)
- [Recherche vocale](#page-74-0)
- [Mes fichiers](#page-74-0)
- [Télécharg.](#page-75-0)

# **[Géolocalisation](#page-76-0)**

- [Maps](#page-76-0)
- [Local](#page-77-0)

### **[Paramètres](#page-78-0)**

- [Accéder au menu des paramètres](#page-78-0)
- [Wi-Fi](#page-78-0)
- [Bluetooth](#page-79-0)
- [Utilisation des données](#page-79-0)
- [Paramètres supplémentaires](#page-80-0)
- [Mode Écran d'accueil](#page-81-0)
- [Mode blocage](#page-81-0)
- [Son](#page-81-0)
- [Affichage](#page-82-0)
- [Stockage](#page-82-0)
- [Batterie](#page-82-0)
- [Gestionnaire d'applications](#page-83-0)
- [Services de localisation](#page-83-0)
- [Écran de verrouillage](#page-83-0)
- [Sécurité](#page-84-0)
- [Langue et saisie](#page-85-0)
- [Sauvegarder et réinitialiser](#page-87-0)
- [Ajouter compte](#page-87-0)
- [Mouvement](#page-87-0)
- [Date et heure](#page-88-0)
- [Accessibilité](#page-88-0)
- [Options de développement](#page-89-0)
- [À propos de l'appareil](#page-90-0)

### **[Dépannage](#page-91-0)**

# <span id="page-6-0"></span>**Démarrage**

# **Présentation de l'appareil**

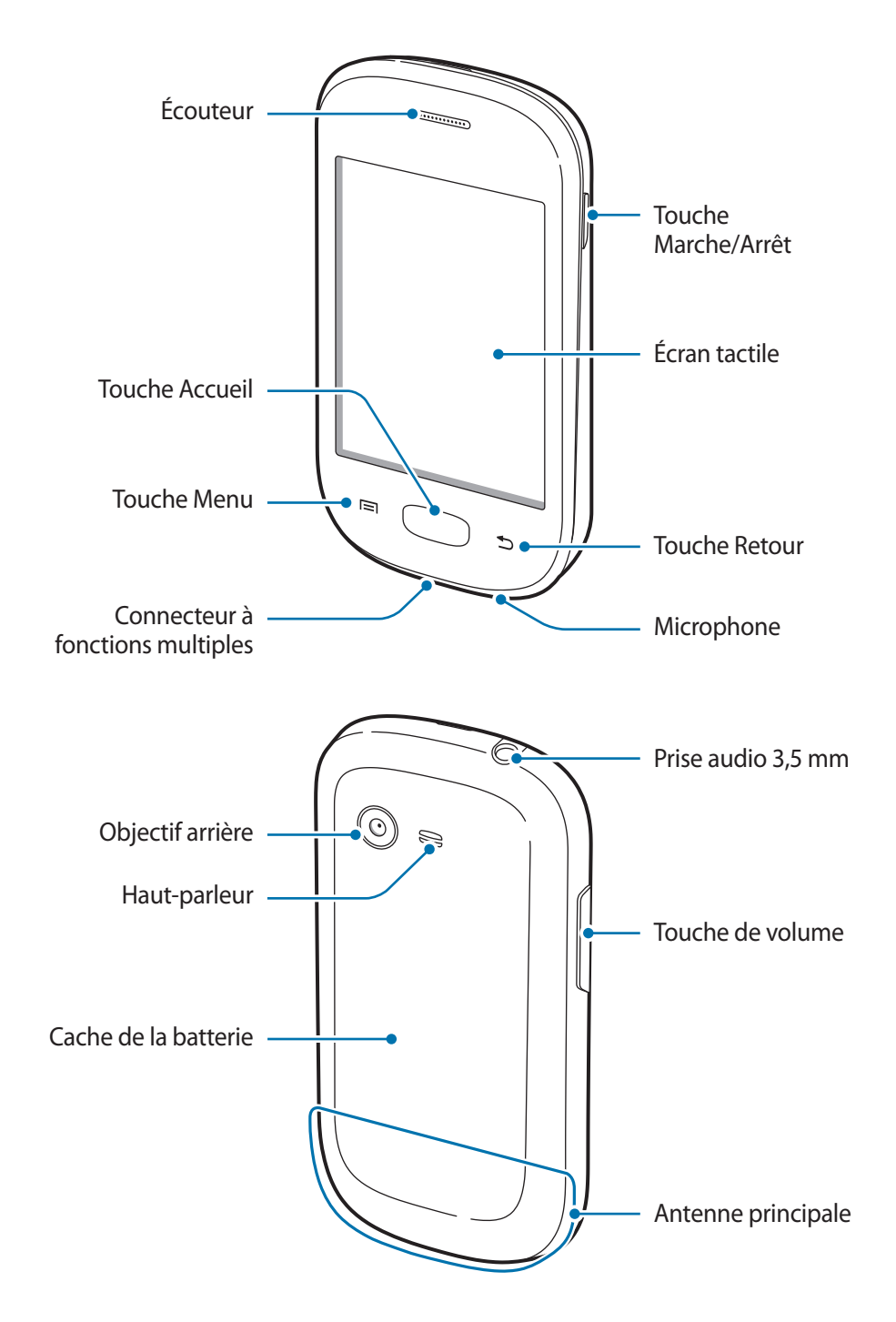

- <span id="page-7-0"></span>Ne couvrez pas la zone autour de l'antenne avec vos mains ou un objet. Cela pourrait entraîner des problèmes de connectivité ou décharger la batterie.
	- N'utilisez pas de protection d'écran. Cela pourrait entraîner un dysfonctionnement du capteur.
	- Évitez de mettre l'écran tactile en contact avec de l'eau. L'humidité ou le contact avec l'eau peut provoquer des dysfonctionnements de l'écran tactile.

# **Touches**

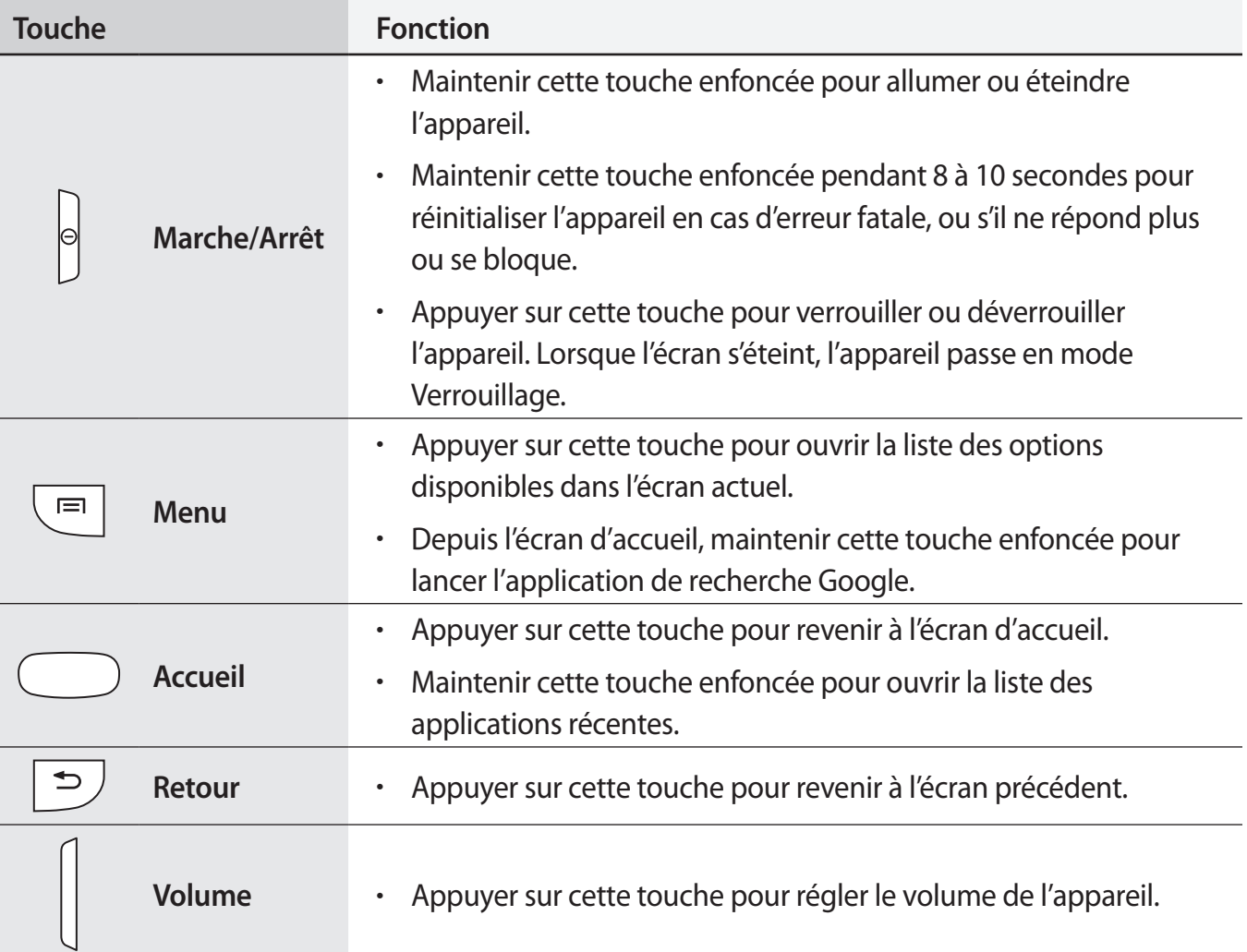

# <span id="page-8-0"></span>**Contenu du coffret**

Vérifiez le contenu du coffret et assurez-vous que tous les éléments suivants sont présents :

- Appareil
- Batterie
- Guide de prise en main rapide

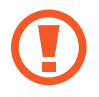

Utilisez exclusivement des logiciels homologués par Samsung. L'utilisation de logiciels piratés ou illégaux peut occasionner des dommages ou des dysfonctionnements qui ne sont pas couverts par la garantie.

- Les éléments fournis avec l'appareil et les accessoires disponibles peuvent varier en fonction de votre zone géographique ou votre opérateur.
- Les accessoires fournis ont été spécifiquement conçus pour votre appareil et peuvent ne pas fonctionner avec d'autres appareils.
- L'aspect et les caractéristiques du produit peuvent faire l'objet de modifications sans préavis.
- Vous pouvez acheter d'autres accessoires auprès de votre revendeur Samsung. Avant tout achat, assurez-vous qu'ils sont compatibles avec votre appareil.
- Certains accessoires, autres que ceux fournis, peuvent ne pas être compatibles avec votre appareil.
- Utilisez exclusivement des accessoires homologués par Samsung. Les dysfonctionnements résultant d'une utilisation d'accessoires non homologués ne sont pas couverts par le service de garantie.
- La disponibilité de l'ensemble des accessoires dépend entièrement des fabricants. Pour plus d'informations sur la disponibilité des accessoires, consultez le site Web Samsung.

# <span id="page-9-0"></span>**Installation de la carte SIM et de la batterie**

Insérez la carte SIM fournie par votre opérateur, ainsi que la batterie.

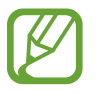

Seules les cartes microSIM sont compatibles avec cet appareil.

Retirez le cache de la batterie.

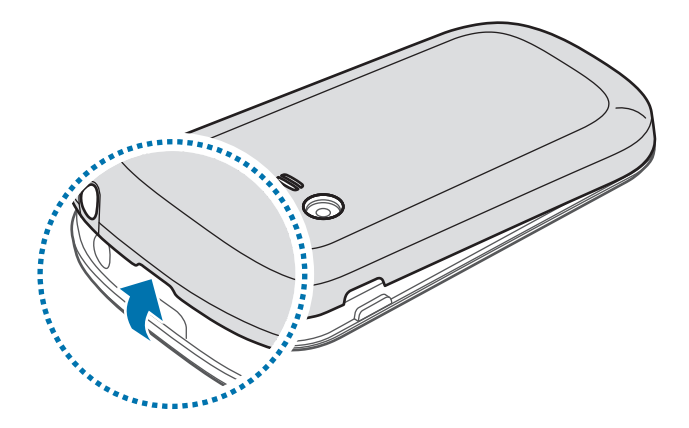

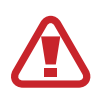

Veillez à ne pas abîmer vos ongles en retirant le cache de la batterie.

Évitez de plier ou de tordre excessivement le cache, vous risqueriez de l'abîmer.

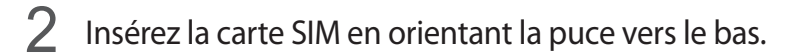

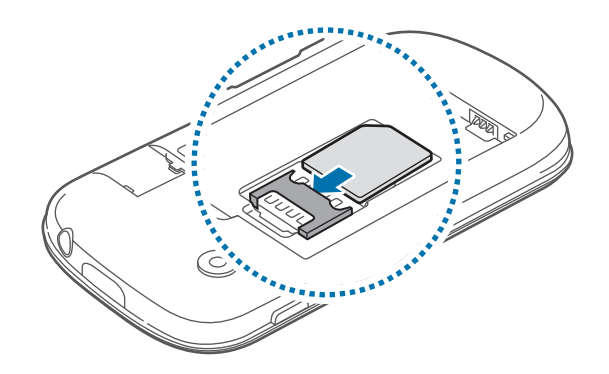

- 
- Ne retirez pas le ruban de protection recouvrant l'antenne, car cela pourrait l'endommager.
- N'introduisez pas de carte mémoire dans le compartiment prévu pour la carte SIM. Si la carte mémoire était coincée dans le compartiment prévu pour la carte SIM, apportez l'appareil dans un centre de service après-vente Samsung afin de la faire retirer.
- Veillez à ne pas perdre ou à ne pas laisser d'autres personnes utiliser votre carte SIM. Samsung ne peut être tenu responsable de tout dommage ou désagrément résultant d'une perte ou d'un vol de carte.
- 3 Insérez la batterie.

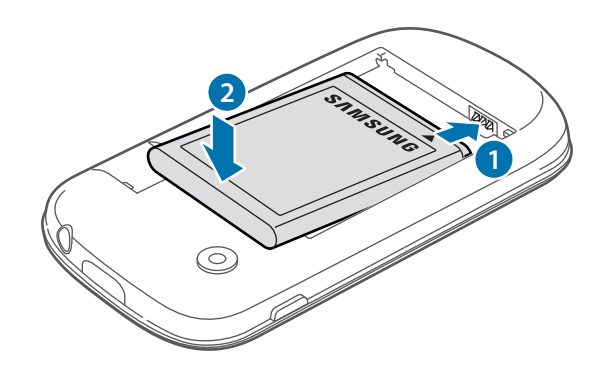

4 Remettez le cache de la batterie en place.

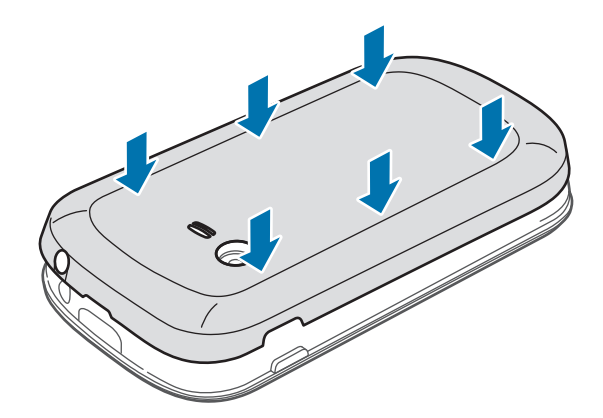

### **Retrait de la carte SIM et de la batterie**

- 1 Retirez le cache de la batterie.
- 2 Retirez la batterie.

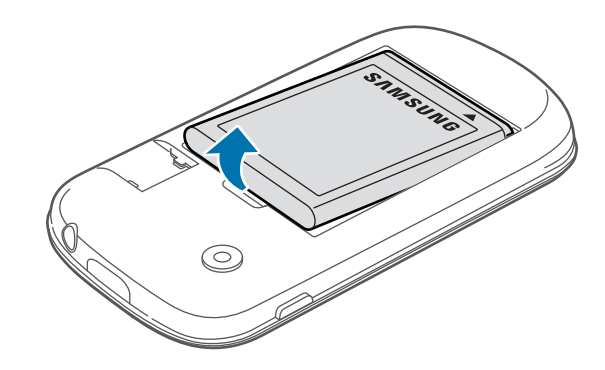

### 3 Retirez la carte SIM.

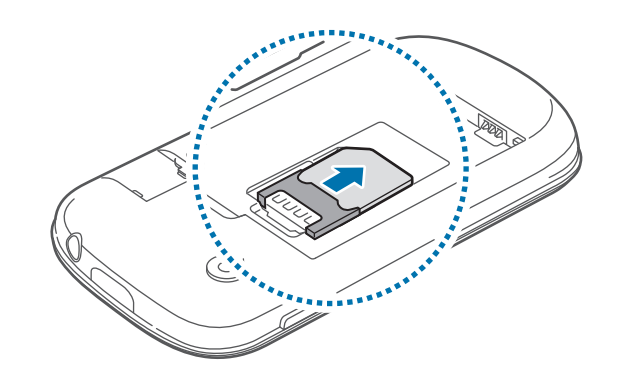

# <span id="page-12-0"></span>**Charger la batterie**

Chargez la batterie à l'aide du chargeur avant d'utiliser l'appareil pour la première fois. Vous pouvez également charger l'appareil en le connectant à un ordinateur via le câble de connexion PC.

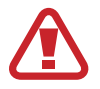

Utilisez uniquement des chargeurs, des batteries et des câbles de connexion PC homologués par Samsung. L'utilisation de chargeurs ou de câbles non homologués peut provoquer l'éclatement de la batterie ou endommager l'appareil.

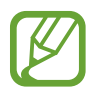

• Lorsque le niveau de charge de la batterie est faible, l'appareil émet un signal sonore et affiche un message d'avertissement.

• Si la batterie est complètement déchargée, vous ne pouvez pas allumer l'appareil, même si le chargeur est branché. Rechargez la batterie pendant quelques minutes avant d'allumer l'appareil.

### **Charger la batterie avec le chargeur**

Branchez la fiche micro-USB du chargeur sur le connecteur à fonctions multiples de l'appareil et l'autre extrémité sur une prise de courant.

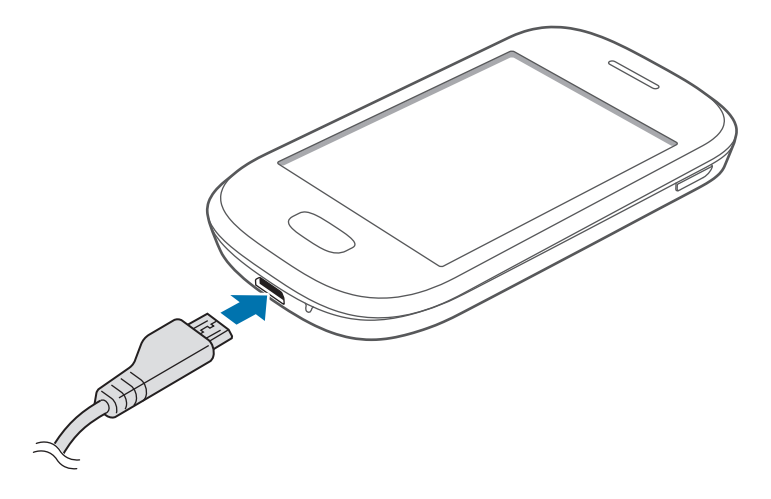

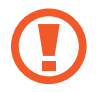

Un branchement incorrect du chargeur peut sérieusement endommager l'appareil. Les dégâts résultant d'une mauvaise utilisation ne sont pas couverts par la garantie.

- 
- L'appareil peut être utilisé en cours de chargement, mais dans ce cas, le rechargement complet de la batterie risque de prendre plus de temps.
- Lorsque l'appareil est en cours de chargement, il est possible que l'écran tactile ne fonctionne pas en raison de l'instabilité de l'alimentation électrique. Dans ce cas, débranchez le chargeur de l'appareil.
- Il est possible que l'appareil chauffe lorsqu'il est en cours de chargement. Ce phénomène est normal et n'affecte ni la durée de vie, ni les performances de l'appareil. Si la température de la batterie devient trop élevée, le chargement risque de s'interrompre.
- Si l'appareil ne se charge pas correctement, apportez-le, accompagné de son chargeur, dans un centre de service après-vente Samsung.

Lorsque la batterie est complètement chargée, déconnectez l'appareil du chargeur. Pour ce faire, débranchez d'abord le chargeur de l'appareil, puis de la prise de courant.

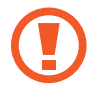

Ne retirez jamais la batterie avant d'avoir débranché le chargeur. Ceci pourrait endommager l'appareil.

Pour économiser l'énergie, débranchez le chargeur lorsque vous ne l'utilisez pas. Le chargeur n'étant pas muni d'une touche Marche/Arrêt, vous devez le débrancher de la prise de courant pour couper l'alimentation. L'appareil doit rester à proximité de la prise

lors du chargement.

• Le socle de prise de courant doit être installé à proximité du matériel et doit être aisément accessible.

#### **Vérifier la charge de la batterie**

Lorsque vous rechargez la batterie et que l'appareil est éteint, les icônes suivantes indiquent l'état du chargement :

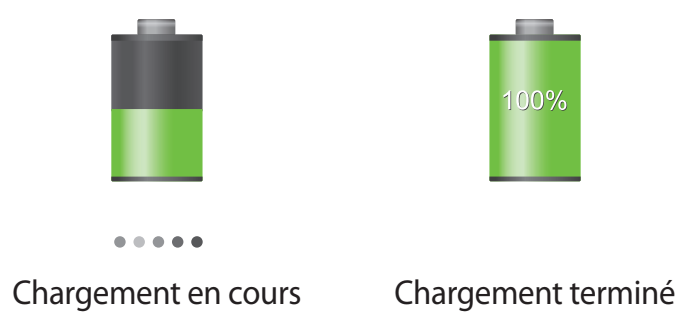

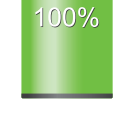

# <span id="page-14-0"></span>**Réduire la consommation d'énergie de la batterie**

Votre appareil est doté d'options destinées à optimiser l'autonomie de votre batterie. En personnalisant ces options et en désactivant des applications fonctionnant inutilement en arrièreplan, vous pouvez utiliser l'appareil plus longtemps entre deux chargements :

- Lorsque vous n'utilisez pas l'appareil, désactivez l'écran tactile en appuyant sur la touche Marche/Arrêt.
- Fermez toutes les applications fonctionnant inutilement en arrière-plan à l'aide du gestionnaire de tâches.
- Désactivez la fonction Bluetooth.
- Désactivez la fonction Wi-Fi.
- Désactivez les applications de synchronisation automatique.
- Réduisez la durée du rétroéclairage de l'écran.
- Réduisez la luminosité de l'écran.

# **Insérer une carte mémoire**

L'appareil est compatible avec les cartes mémoire d'une capacité allant jusqu'à 32 Go. Selon le fabricant et le modèle, certaines cartes mémoire peuvent ne pas être compatibles avec votre appareil.

- 
- Certaines cartes mémoire peuvent ne pas être parfaitement compatibles avec l'appareil. L'utilisation d'une carte mémoire incompatible peut endommager l'appareil ou la carte mémoire elle-même et corrompre les données qui y sont stockées.
	- Veillez à insérer la carte mémoire du bon côté.

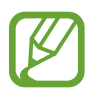

- Seule la structure de fichiers FAT est compatible avec les cartes mémoire de l'appareil. Lorsque vous insérez une carte mémoire formatée avec une autre structure de fichiers, l'appareil vous invite à la reformater.
- Une trop grande fréquence des opérations d'effacement et d'écriture réduit la durée de vie des cartes mémoire.
- Lorsque vous insérez une carte mémoire dans l'appareil, le répertoire de fichiers de la carte apparaît dans le dossier **extSdCard** du menu Mes fichiers.
- 1 Retirez le cache de la batterie.
- 2 Insérez la carte en orientant la puce vers le bas.

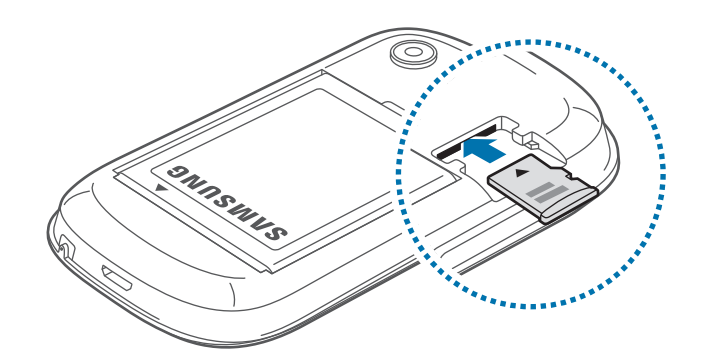

3 Remettez le cache de la batterie en place.

### **Retirer une carte mémoire**

Avant de retirer une carte mémoire, vous devez au préalable la désactiver pour pouvoir la retirer en toute sécurité. Depuis l'écran d'accueil, appuyez sur **ED** → **Paramètres** → Stockage → Démonter la  $\mathsf{carte} \, \mathsf{SD} \rightarrow \mathsf{OK}.$ 

- 1 Retirez le cache de la batterie.
- 2 Retirez la carte mémoire.

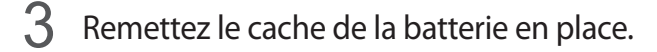

Ne retirez jamais la carte mémoire lorsque l'appareil y enregistre ou lit des informations. Cela pourrait entraîner une perte ou une corruption de données, ou endommager la carte mémoire ou l'appareil. Samsung ne peut être tenu responsable en cas de perte de données résultant d'une utilisation frauduleuse ou en cas de détérioration d'une carte mémoire.

### <span id="page-16-0"></span>**Formater une carte mémoire**

Une carte mémoire ayant été formatée sur un ordinateur peut ne pas être compatible avec l'appareil. Formatez la carte mémoire dans l'appareil.

Depuis l'écran d'accueil, appuyez sur **| → Paramètres → Stockage → Formater la carte SD → Formater la carte SD** → **Supprimer tout**.

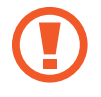

Avant de formater la carte mémoire, n'oubliez pas d'effectuer des copies de sauvegarde de toutes les données importantes qui y sont stockées. La garantie du fabricant ne couvre pas la perte de données résultant des manipulations de l'utilisateur.

# **Allumer et éteindre l'appareil**

Si vous allumez l'appareil pour la première fois, suivez les instructions affichées à l'écran pour procéder à sa configuration.

Pour allumer l'appareil, maintenez la touche Marche/Arrêt enfoncée pendant quelques secondes.

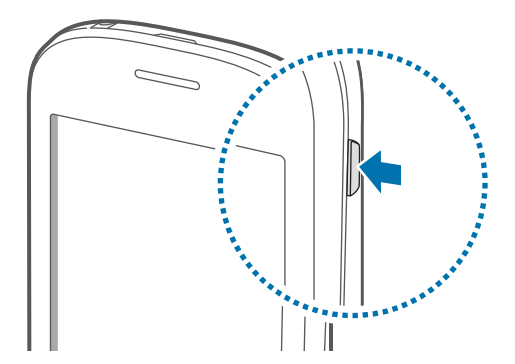

- 
- Respectez toutes les consignes de sécurité et directives formulées par le personnel compétent dans les lieux où l'utilisation d'appareils mobiles est interdite, comme par exemple dans les avions et les hôpitaux.
	- Pour désactiver les fonctions d'appel et de connexion sans fil, c'est-à-dire les fonctions Wi-Fi et Bluetooth, maintenez la touche Marche/Arrêt enfoncée et appuyez sur **Mode Hors-ligne**.

Pour éteindre l'appareil, maintenez la touche Marche/Arrêt enfoncée, puis appuyez sur **Éteindre**.

# <span id="page-17-0"></span>**Manipuler l'appareil**

Ne couvrez pas la zone autour de l'antenne avec vos mains ou un objet. Cela pourrait entraîner des problèmes de connectivité ou décharger la batterie.

# **Verrouiller et déverrouiller l'appareil**

Pour empêcher toute opération accidentelle de l'appareil lorsque vous ne l'utilisez pas, vous pouvez le verrouiller. Lorsque vous appuyez sur la touche Marche/Arrêt, l'écran s'éteint et l'appareil passe en mode Verrouillage. Il se verrouille aussi automatiquement si vous ne l'utilisez pas pendant un certain temps.

Pour déverrouiller l'appareil, appuyez sur la touche Marche/Arrêt ou sur la touche Accueil, puis faites glisser votre doigt dans n'importe quelle direction sur l'écran.

# **Régler le volume**

Pour régler le volume de la sonnerie d'appel ou des sons multimédia, appuyez sur la touche de volume Haut ou Bas.

# **Activer le profil Discret**

Utilisez l'une des méthodes suivantes :

- Maintenez la touche de volume enfoncée jusqu'à ce que le profil Discret soit activé.
- Maintenez la touche Marche/Arrêt enfoncée, puis appuyez sur **Muet**.
- Ouvrez le volet des raccourcis en haut de l'écran, puis appuyez sur **Son**.

Vous pouvez configurer l'appareil afin qu'il vous notifie différents éléments en profil Discret. Maintenez la touche Marche/Arrêt enfoncée, puis appuyez sur **Vibreur**.

# <span id="page-18-0"></span>**Fonctions de base**

# **Icônes d'informations**

Les icônes susceptibles de s'afficher en haut de l'écran vous indiquent le statut de l'appareil. Les icônes répertoriées dans le tableau ci-dessous sont les plus courantes.

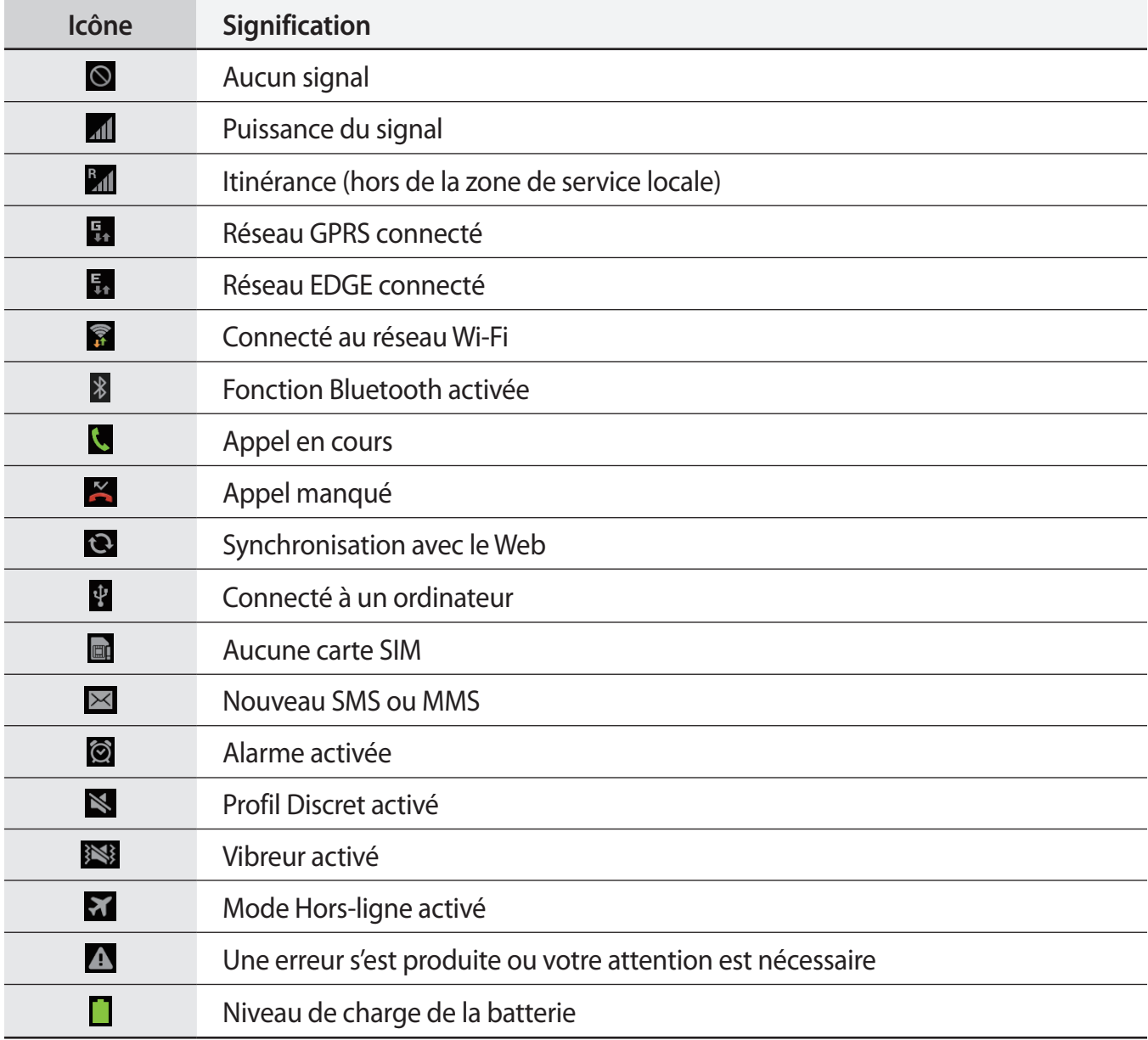

# <span id="page-19-0"></span>**Utiliser l'écran tactile**

Utilisez uniquement vos doigts sur l'écran tactile.

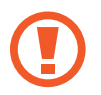

- Évitez tout contact de l'écran tactile avec d'autres appareils électriques. Les décharges électrostatiques peuvent provoquer des dysfonctionnements de l'écran tactile.
- Évitez de mettre l'écran tactile en contact avec de l'eau. L'humidité ou le contact avec l'eau peut provoquer des dysfonctionnements de l'écran tactile.
- Pour éviter d'endommager l'écran tactile, n'appuyez pas dessus avec un objet pointu ou vos ongles.
- Si l'écran tactile reste inactif pendant une période prolongée, des images rémanentes risquent d'apparaître (ou persistance de l'affichage). Désactivez l'écran tactile lorsque vous n'utilisez pas l'appareil.

### **Mouvements**

#### **Appuyer**

Pour ouvrir une application, sélectionner un élément de menu, activer une commande ou saisir un caractère sur le clavier, appuyez sur l'écran tactile avec un seul doigt.

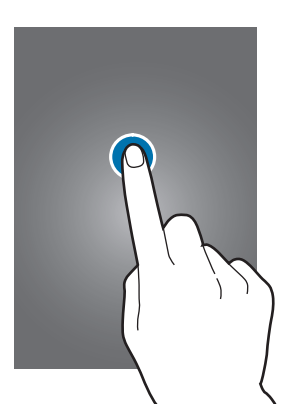

#### **Faire glisser**

Pour déplacer une icône ou une miniature vers un nouvel emplacement, maintenez le doigt appuyé sur l'élément et faites glisser cet élément sur l'écran.

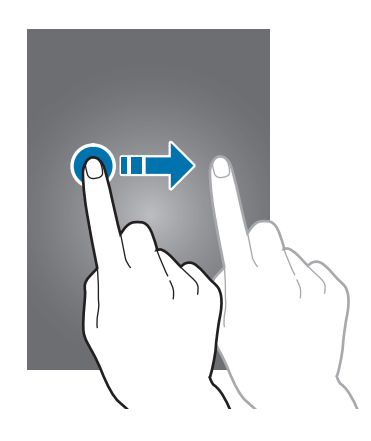

#### **Appuyer deux fois**

Pour effectuer un zoom sur une page web, une carte ou une image, appuyez deux fois sur l'écran. Appuyez à nouveau à deux reprises pour annuler le zoom.

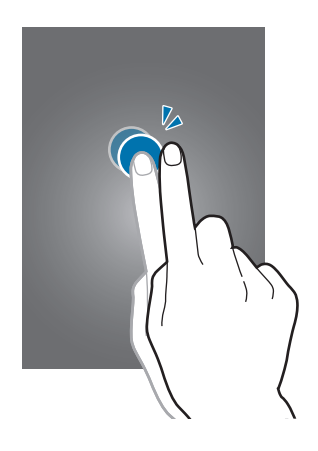

#### **Effleurer**

Pour passer d'un écran à un autre, faites glisser votre doigt vers la gauche ou la droite sur l'écran d'accueil ou dans la liste des applications. Pour parcourir une page Web ou une liste, telle que celle de vos contacts, faites glisser votre doigt vers le haut ou le bas.

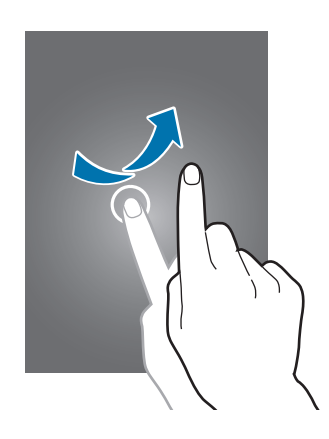

#### **Pincer**

Pour effectuer un zoom avant sur une page Web, une carte ou une image, placez deux doigts sur l'écran et écartez-les. Rapprochez-les pour effectuer un zoom arrière.

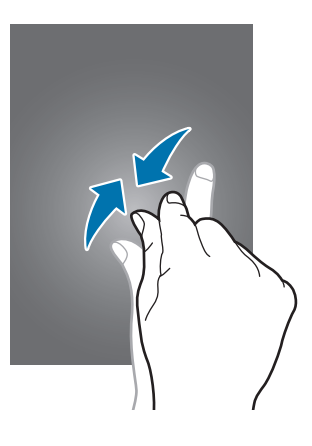

# <span id="page-22-0"></span>**Reconnaissance des mouvements**

Vous pouvez contrôler l'appareil à l'aide de quelques mouvements simples.

Avant toute chose, vérifiez que la reconnaissance des mouvements est activée. Depuis l'écran d'accueil, appuyez sur  $\blacksquare$  **→ Paramètres → Mouvement**, puis faites glisser le curseur **Mouvement** vers la droite.

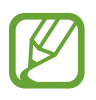

Un secouement excessif ou un choc sur l'appareil peuvent entraîner des saisies involontaires. Pour apprendre à contrôler correctement les mouvements, appuyez sur **III** → **Paramètres** → **Mouvement** → **En savoir plus sur les mouvements** (p. [88\)](#page-87-1).

# **Pivoter l'écran**

De nombreuses applications autorisent l'affichage en mode Portrait ou Paysage. Lorsque vous faites pivoter l'appareil, l'écran s'adapte automatiquement à la nouvelle orientation.

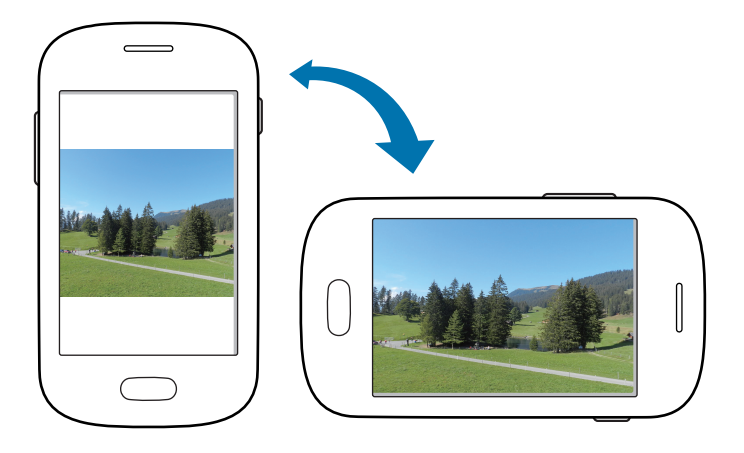

Pour empêcher l'écran de pivoter automatiquement, ouvrez le volet des raccourcis et désélectionnez l'option **Rotation écran**.

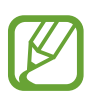

- Certaines applications ne permettent pas la rotation de l'écran.
- Pour certaines autres applications, l'écran affiché diffère selon l'orientation. Par exemple, pour utiliser la calculatrice scientifique, vous devez pivoter l'écran en mode Paysage.

### **Retourner**

Retournez l'appareil face vers le bas pour désactiver la sonnerie, interrompre la lecture d'un fichier multimédia ou désactiver le son de la radio FM.

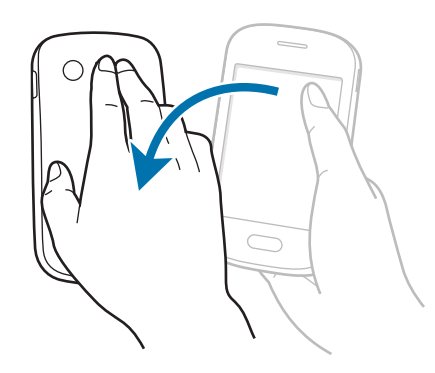

# **Agiter**

Agitez votre appareil pour rechercher des appareils Bluetooth à proximité.

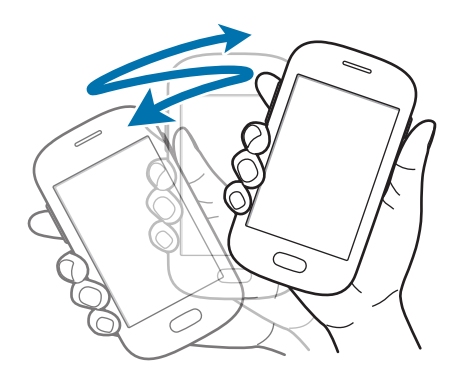

# <span id="page-24-0"></span>**Notifications**

Des icônes de notification apparaissent sur la barre d'état située en haut de l'écran afin de signaler les appels manqués, les nouveaux messages, les événements à venir, le statut de l'appareil, et plus encore. Pour ouvrir le volet des raccourcis, faites glisser votre doigt de haut en bas sur le volet. Pour afficher des notifications supplémentaires, faites défiler la liste vers le bas. Pour refermer le volet des raccourcis, faites glisser votre doigt de bas en haut sur le volet.

Depuis le volet des raccourcis, vous pouvez afficher l'état actuel de l'appareil et utiliser les options suivantes :

- **Wi-Fi** : activer ou désactiver la fonction Wi-Fi.
- Son : activer ou désactiver le son ou le vibreur de l'appareil. Vous pouvez faire vibrer l'appareil ou désactiver la sonnerie.
- **Rotation écran** : autoriser ou empêcher l'interface de pivoter lorsque vous tournez l'appareil.
- **Bluetooth**: activer ou désactiver la fonction Bluetooth.
- **Données mobiles** : activer ou désactiver la connexion de données.
- **Mode blocage** : activer ou désactiver le mode blocage. En mode blocage, l'appareil bloque les notifications. Pour sélectionner les notifications qui seront bloquées, appuyez sur **Paramètres** → **Mode blocage**.
- **Synchro.**: activer ou désactiver la synchronisation automatique des applications.

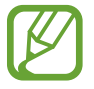

La disponibilité des options dépend de votre zone géographique ou de votre opérateur.

# <span id="page-25-0"></span>**Écran d'accueil**

L'écran d'accueil est le point de départ pour accéder à toutes les fonctions de l'appareil. Il affiche des icônes d'informations, des widgets, des raccourcis vers des applications, etc.

L'écran d'accueil comprend plusieurs volets. Pour afficher les autres volets, faites défiler l'écran vers la gauche ou la droite.

# **Réorganiser les éléments de l'écran d'accueil**

#### **Ajouter une icône d'application**

Depuis l'écran d'accueil, appuyez sur  $\boxplus$ , maintenez le doigt appuyé sur une icône d'application, puis faites-la glisser sur l'aperçu d'un volet.

#### **Ajouter un élément**

Personnalisez l'écran d'accueil en lui ajoutant des widgets ou des dossiers.

Maintenez le doigt appuyé sur une zone vide de l'écran d'accueil, puis sélectionnez l'une des catégories suivantes :

- **Applications et widgets** : ajoutez des widgets ou des applications à l'écran d'accueil.
- **Dossier** : créez un nouveau dossier.

#### **Déplacer un élément**

Maintenez le doigt appuyé sur l'élément à déplacer, puis faites-le glisser jusqu'à l'emplacement souhaité. Pour déplacer l'élément vers un autre volet, faites-le glisser vers le bord droit ou gauche de l'écran.

#### **Supprimer un élément**

Maintenez le doigt appuyé sur l'élément à supprimer, puis faites-le glisser vers la corbeille qui apparaît en haut de l'écran d'accueil. Lorsque la corbeille devient rouge, relâchez l'élément.

# **Réorganiser les volets d'écran d'accueil**

#### **Ajouter un volet**

Appuyez sur  $\equiv \rightarrow$  **Modifier la page**  $\rightarrow \pm$ .

#### **Déplacer un volet**

Appuyez sur **I = 1** → **Modifier la page**, maintenez le doigt appuyé sur l'aperçu d'un volet, puis faitesle glisser jusqu'à l'emplacement souhaité.

#### **Supprimer un volet**

Appuyez sur **I i** → **Modifier la page**, maintenez le doigt appuyé sur l'aperçu d'un volet, puis faitesle glisser vers la corbeille.

### **Définir un fond d'écran**

Définissez une image ou une photo enregistrée dans l'appareil comme fond d'écran d'accueil.

Depuis l'écran d'accueil, appuyez sur  $\equiv$  **→ Définir fond d'écran → Écran d'accueil**, puis sélectionnez l'une des options ci-dessous :

- **Galerie** : photos que vous avez prises avec l'appareil photo ou images téléchargées depuis Internet.
- **Fonds d'écran animés** : fonds d'écran animés fournis par défaut avec votre appareil.
- **Fonds d'écran** : fonds d'écran fournis par défaut avec votre appareil.

Sélectionnez ensuite une image et appuyez sur **Déf. fond écran**. Vous pouvez également sélectionner une image, la redimensionner en faisant glisser le cadre et en appuyant sur **OK**.

# <span id="page-27-0"></span>**Utiliser des applications**

Cet appareil peut exécuter différent types d'application, vous permettant d'utiliser aussi bien des contenus multimédia que des contenus Internet.

### **Ouvrir une application**

Depuis l'écran d'accueil ou la liste des applications, appuyez sur une icône d'application pour ouvrir l'application correspondante.

# **Ouvrir des applications récemment utilisées**

Maintenez la touche Accueil enfoncée pour ouvrir la liste des applications récemment utilisées.

Appuyez sur une icône pour ouvrir l'application correspondante.

### **Fermer une application**

Fermez les applications fonctionnant inutilement en arrière-plan pour économiser la batterie et gérer les performances de l'appareil.

Maintenez la touche Accueil enfoncée, puis appuyez sur **et sur Fin** près de l'application à fermer. Pour fermer toutes les applications en cours d'exécution, appuyez sur **Fin** près du nombre total d'applications actives. Vous pouvez également maintenir la touche Accueil enfoncée et appuyer sur ...

# **Liste des applications**

La liste des applications affiche les icônes de toutes vos applications, y compris celles récemment installées.

Depuis l'écran d'accueil, appuyez sur  $\frac{1}{2}$  pour ouvrir la liste des applications.

Pour afficher les autres volets, faites défiler l'écran vers la gauche ou la droite.

# **Réorganiser les applications**

Appuyez sur **I i** → **Modifier**, maintenez le doigt appuyé sur une application, puis faites-la glisser jusqu'à l'emplacement souhaité. Pour déplacer l'élément vers un autre volet, faites-le glisser vers le bord droit ou gauche de l'écran.

# **Organiser les applications dans des dossiers**

Placez les applications similaires dans un même dossier pour faciliter leur utilisation.

Appuyez sur **I i** → **Modifier**, maintenez le doigt appuyé sur une application, puis faites-la glisser sur **Créer dossier**. Saisissez le nom du dossier, puis appuyez sur **OK**. Placez les applications dans le nouveau dossier en les faisant glisser, puis appuyez sur **Enreg.** pour sauvegarder la nouvelle configuration.

# **Réorganiser les volets d'applications**

Placez deux doigts sur l'écran et resserrez-les pour passer en mode Modification. Maintenez ensuite le doigt appuyé sur l'aperçu d'un volet, puis faites-le glisser jusqu'à l'emplacement souhaité.

### **Installer des applications**

Utilisez les boutiques d'applications, comme **Samsung Apps**, pour télécharger et installer des applications.

# **Désinstaller des applications**

Appuyez sur **I = 1** → **Désinstaller**, puis sélectionnez l'application à désinstaller.

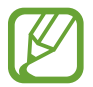

Il est impossible de désinstaller les applications fournies par défaut avec l'appareil.

# **Partager des applications**

Partagez des applications téléchargées avec d'autres utilisateurs par e-mail, Bluetooth ou toute autre méthode.

Appuyez sur  $\equiv \rightarrow$  **Partager applications**, sélectionnez des applications, appuyez sur **OK**, puis choisissez une méthode de partage. Les étapes suivantes dépendent de la méthode de partage sélectionnée.

# <span id="page-29-0"></span>**Saisir du texte**

Pour saisir du texte, utilisez le clavier Samsung ou la fonction de saisie vocale.

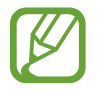

La saisie de texte est impossible dans certaines langues. Pour saisir du texte, vous devez sélectionner une des langues prises en charge.

# **Modifier le type de clavier**

Sélectionnez une zone de saisie, ouvrez le volet des raccourcis, appuyez sur **Mode de saisie**, puis choisissez le type de clavier à utiliser.

# **Utiliser le clavier Samsung**

#### **Modifier la disposition du clavier**

Appuyez sur → **Types de clavier Portrait**, puis sur **Clavier Azerty** ou **Clavier 3x4**.

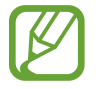

Sur le clavier 3x4, une touche correspond à trois ou quatre caractères. Pour saisir un caractère, appuyez à plusieurs reprises sur la touche correspondante pour accéder à celui-ci.

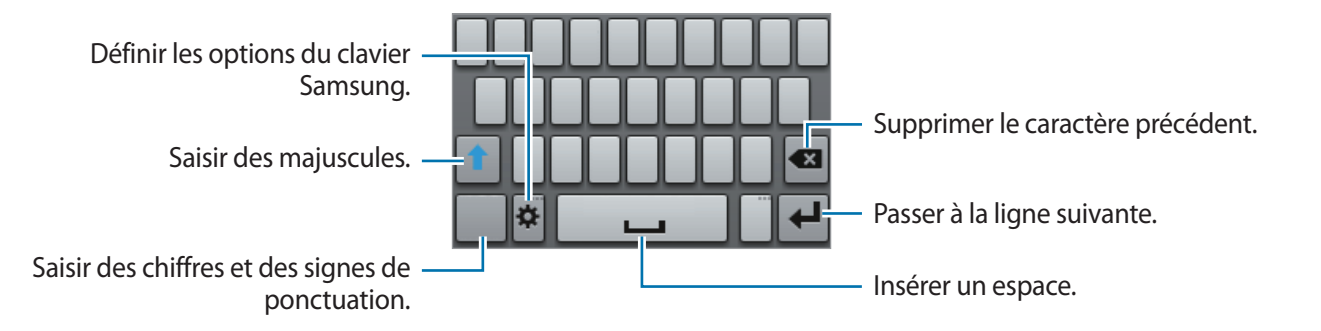

#### **Saisir des majuscules**

Appuyez sur **1** avant de saisir un caractère. Pour saisir l'ensemble de votre texte en majuscules, appuyez deux fois sur cette touche.

#### **Modifier la langue du clavier**

Pour modifier la langue du clavier, faites glisser la barre d'espace vers la gauche ou la droite.

### <span id="page-30-0"></span>**Dicter du texte**

Activez la fonction de saisie vocale, puis parlez dans le microphone. L'appareil affiche ce que vous venez de dire. Si l'appareil ne reconnaît pas correctement les mots, appuyez sur le texte mis en surbrillance et sélectionnez une autre proposition dans la liste déroulante qui apparaît. Pour changer de langue ou en ajouter une pour la reconnaissance vocale, appuyez sur la langue en cours d'utilisation.

### **Copier et coller du texte**

Maintenez le doigt appuyé sur le texte souhaité, faites glisser l'icône  $\Box$  ou  $\Box$  pour redimensionner la sélection, puis appuyez sur **a** pour copier le texte ou sur **&** pour le couper. Le texte sélectionné est copié dans le presse-papier.

Pour le coller dans une zone de saisie, maintenez le doigt appuyé à l'endroit où vous souhaitez insérer le texte, puis appuyez sur  $\mathbf{A} \rightarrow \mathbf{Coller}$ .

# **Établir une connexion au réseau Wi-Fi**

Connectez l'appareil à un réseau Wi-Fi pour pouvoir utiliser Internet ou partager des fichiers multimédia avec d'autres appareils (p. [79](#page-78-1)).

### **Activer ou désactiver le réseau Wi-Fi**

Ouvrez le volet des raccourcis, puis appuyez sur **Wi-Fi** pour activer ou désactiver la fonction.

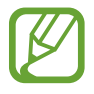

Lorsque vous n'utilisez pas le réseau Wi-Fi, désactivez-le afin d'économiser la batterie.

# **Établir une connexion à un réseau Wi-Fi**

Depuis la liste des applications, appuyez sur **Paramètres** → **Wi-Fi**, puis faites glisser le curseur **Wi-Fi** vers la droite.

Sélectionnez un réseau dans la liste des réseaux Wi-Fi détectés, saisissez un mot de passe, le cas échéant, puis appuyez sur **Connexion**. Les réseaux nécessitant un mot de passe sont signalés par une icône représentant un verrou. Après connexion à un réseau Wi-Fi, l'appareil s'y connectera automatiquement dès qu'il sera disponible.

### <span id="page-31-0"></span>**Ajouter des réseaux Wi-Fi**

Si le réseau souhaité n'apparaît pas dans la liste, appuyez sur **Ajouter un réseau Wi-Fi** au bas de la liste des réseaux. Saisissez le nom du réseau dans la zone **SSID du réseau**, sélectionnez le type de sécurité, indiquez votre mot de passe si le réseau est protégé, puis appuyez sur **Enreg.**

### **Supprimer un réseau Wi-Fi**

Si un réseau ne doit plus être utilisé, même s'il s'agit du réseau actuellement activé, vous pouvez le supprimer afin que l'appareil ne s'y connecte pas automatiquement. Sélectionnez le réseau dans la liste, puis appuyez sur **Oublier**.

# **Créer un compte**

Les applications Google, comme **Play Store**, nécessitent un compte Google et **Samsung Apps** requiert un compte Samsung. Créez des comptes Google et Samsung afin de profiter au maximum de votre appareil.

# **Ajouter des comptes**

Lorsque vous ouvrez une application Google, suivez les instructions qui apparaissent à l'écran. Pour créer un compte Google, vous n'avez pas besoin de vous connecter.

Pour vous connecter à un compte Google ou en créer un, ouvrez la liste des applications et appuyez sur **Paramètres** → **Ajouter compte** → **Google**. Appuyez ensuite sur **Nouveau** pour créer un compte ou sur **Compte existant** pour vous connecter, puis suivez les instructions à l'écran pour procéder à la configuration. Vous pouvez utiliser plusieurs comptes Google sur l'appareil.

Vous pouvez également créer un compte Samsung.

### **Supprimer un compte**

Depuis la liste des applications, appuyez sur **Paramètres**, sélectionnez un nom sous l'option **Comptes**, choisissez le compte à supprimer, puis appuyez sur **Supprimer un compte**.

# <span id="page-32-0"></span>**Transférer des fichiers**

Vous pouvez déplacer différents types de fichiers (sons, vidéos, images, etc.) de l'appareil vers l'ordinateur, et vice versa.

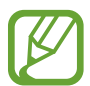

Les formats de fichiers suivants sont pris en charge par certaines applications. En fonction de la version logicielle de l'appareil, certains formats ne sont pas compatibles.

- $\cdot$  Musique : mp3, m4a, mp4, 3gp, 3ga, ogg, oga, aac, wav, et flac
- $\cdot$  Image : bmp, gif, jpeg et png
- Vidéo : 3gp, mp4, mkv, et webm
- $\cdot$  Document : doc, docx, docm, dot, dotx, dotm, xls, xlsx, xlsm, xla, xlam, xlt, xltm, xltx, ppt, pptx, pot, potx, potm, ppsx, ppsm, pdf et txt

### **Connecter l'appareil avec Samsung Kies**

Samsung Kies est un logiciel qui permet de gérer vos bibliothèques multimédia, vos contacts et vos agendas, et de les synchroniser avec des appareils Samsung. Téléchargez la dernière version de Samsung Kies à partir du site Web Samsung.

1 Raccordez l'appareil à l'ordinateur à l'aide du câble USB.

Samsung Kies démarre automatiquement sur l'ordinateur. Si Samsung Kies ne démarre pas, double-cliquez sur l'icône Samsung Kies sur votre ordinateur.

2 Transférez des fichiers entre votre appareil et l'ordinateur.

Pour plus d'informations, consultez l'aide de Samsung Kies.

# **Connecter l'appareil en tant qu'appareil multimédia**

- 1 Raccordez l'appareil à l'ordinateur à l'aide du câble USB.
- 2 Ouvrez le volet des raccourcis, puis appuyez sur **Connecté en tant que périphérique multimédia** → **Périphérique multimédia (MTP)**.

Appuyez sur **Appareil photo (PTP)** si votre ordinateur ne gère pas le protocole MTP (Media Transfer Protocol) ou ne dispose pas du pilote approprié.

3 Transférez des fichiers entre votre appareil et l'ordinateur.

# <span id="page-33-0"></span>**Protéger l'appareil**

Vous pouvez empêcher toute personne d'utiliser votre appareil et de consulter les données et informations personnelles qui y sont enregistrées. Pour déverrouiller l'appareil, vous devez disposer d'un code de déverrouillage.

### **Déverrouillage par modèle**

Depuis la liste des applications, appuyez sur **Paramètres** → **Écran de verrouillage** → **Déverrouillage de l'écran** → **Modèle**.

Dessinez un modèle en reliant au moins quatre points, puis recommencez pour valider. Définissez un code PIN de secours pour déverrouiller l'écran en cas d'oubli du code principal.

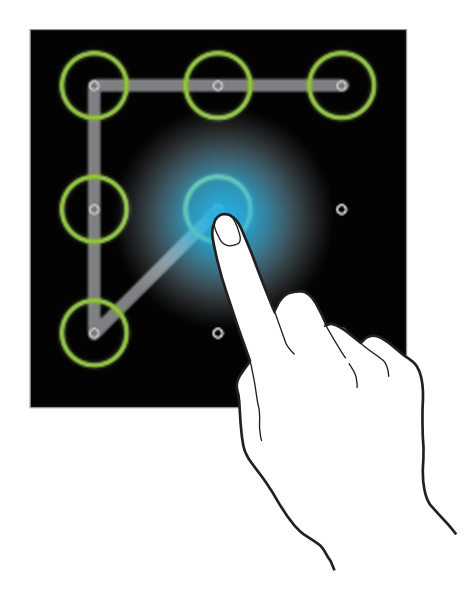

### **Déverrouillage par code PIN**

Depuis la liste des applications, appuyez sur **Paramètres** → **Écran de verrouillage** → **Déverrouillage de l'écran** → **Code PIN**.

Saisissez au moins quatre chiffres, puis recommencez pour valider.

### **Déverrouillage par mot de passe**

Depuis la liste des applications, appuyez sur **Paramètres** → **Écran de verrouillage** → **Déverrouillage de l'écran** → **Mot de passe**.

Saisissez au moins quatre caractères, y compris des chiffres et des symboles, puis recommencez pour valider.

## <span id="page-34-0"></span>**Déverrouiller l'appareil**

Allumez l'écran en appuyant sur la touche Marche/Arrêt ou sur la touche Accueil, puis saisissez le code de déverrouillage.

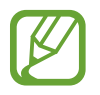

Si vous oubliez le code de déverrouillage, apportez l'appareil dans un centre de service après-vente Samsung pour le réinitialiser.

# **Mettre l'appareil à jour**

L'appareil peut être mis à jour avec la version logicielle la plus récente.

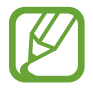

La disponibilité de cette fonction dépend de votre zone géographique ou de votre opérateur.

# **Mettre l'appareil à jour avec Samsung Kies**

Démarrez Samsung Kies et raccordez l'appareil à l'ordinateur. Samsung Kies reconnaît automatiquement l'appareil et affiche, le cas échéant, les mises à jour disponibles. Pour lancer la mise à jour, cliquez sur la touche Mettre à jour dans la boîte de dialogue. Pour plus d'informations sur la mise à jour, consultez l'aide Samsung Kies.

- 
- Lorsque vous mettez l'appareil à jour, n'éteignez pas l'ordinateur hors tension et ne déconnectez pas le câble USB.
- Ne raccordez pas non plus d'autres appareils multimédia à l'ordinateur. Cela pourrait interférer avec le processus de mise à jour.

# **Mettre l'appareil à jour sans connexion PC**

Grâce au service FOTA (Firmware Over The Air), le logiciel de l'appareil peut être mis à jour sans passer par une connexion avec un ordinateur.

Depuis la liste des applications, appuyez sur **Paramètres** → **À propos de l'appareil** → **Mise à jour logicielle** → **Mettre à jour**.

# <span id="page-35-0"></span>**Communication**

# **Téléphone**

Utilisez cette application pour passer un appel ou y répondre. Appuyez sur **Téléphone** depuis la liste des applications.

### **Passer des appels**

#### **Passer un appel**

Utilisez l'une des méthodes suivantes :

- Clavier : composez le numéro à l'aide du clavier, puis appuyez sur  $\mathbf t$ .
- **Journal** : passez un appel à partir de l'historique des appels et des messages entrants et sortants.
- **Favoris** : passez un appel à partir de votre liste de contacts favoris.
- **Contacts** : passez un appel à partir de votre liste de contacts.

#### **Numéros d'appel abrégés**

Pour composer un numéro abrégé, maintenez le doigt appuyé sur le chiffre correspondant.

#### **Saisie intuitive de numéros**

Lorsque vous composez des numéros sur le clavier, l'appareil vous suggère automatiquement des numéros. Pour passer un appel, sélectionnez l'un d'entre eux.

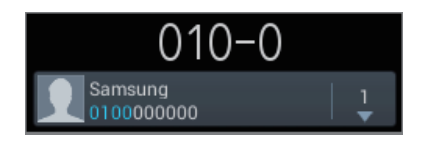
#### **Rechercher des contacts**

Pour trouver un contact dans la liste de contacts, saisissez un nom, un numéro de téléphone ou une adresse e-mail. À mesure que vous saisissez des caractères, l'appareil vous suggère des contacts. Pour passer un appel, sélectionnez un de ces contacts.

#### **Appeler un numéro à l'étranger**

Maintenez le doigt appuyé sur la touche **0** jusqu'à ce que le signe **+** apparaisse. Composez l'indicatif du pays, l'indicatif régional et le numéro de téléphone, puis appuyez sur  $\mathbf{t}$ .

#### **Options au cours d'un appel vocal**

Les options suivantes sont disponibles :

- **Mettre en attente** : mettre un appel en attente. Vous pouvez également maintenir le doigt appuyé sur la touche du casque. Pour récupérer l'appel en attente, appuyez sur **Récup.** ou maintenez le doigt appuyé sur la touche du casque.
- **Ajouter** : effectuer un autre appel.
- **Permuter** : passer d'un appel à l'autre.
- **Clavier**: ouvrir le clavier.
- **HP** : activer le haut-parleur. Lors de l'utilisation du haut-parleur, tenez l'appareil éloigné de vos oreilles.
- **Muet** : désactiver le microphone afin que votre correspondant ne puisse pas vous entendre.
- **Casque** : sélectionner un casque Bluetooth, à condition qu'il soit connecté à l'appareil.
- **Fusionner** : organiser une conférence téléphonique lorsque vous êtes en liaison avec deux correspondants à la fois. Répétez cette même procédure pour ajouter d'autres correspondants. Cette fonction est disponible uniquement si vous avez activé le service de conférence téléphonique.
- $\cdot$   $\Box$   $\rightarrow$  **Contacts**: ouvrir la liste de contacts.
- $\cdot$   $\mathbf{F}$   $\rightarrow$  **Message**: envoyer un message.
- $\cdot \quad \blacksquare \rightarrow \mathsf{M}\nmid \mathsf{mo}$  : créer un mémo.
- $\Box \rightarrow$  **Transférer** : mettre le premier correspondant en contact avec le second. Dans ce cas, vous êtes déconnecté de la conversation.
- $\cdot$   $\blacksquare$   $\rightarrow$  Gérer la conférence : converser en privé avec un correspondant au cours d'une conférence téléphonique ou déconnecter un correspondant de la conférence.

#### **Ajouter des contacts**

Pour ajouter un numéro de téléphone à la liste de contacts à partir du clavier, composez le numéro, puis appuyez sur **Ajouter aux contacts**.

#### **Envoyer un message**

Appuyez sur **Ex** pour envoyer un message au numéro affiché.

#### **Afficher les journaux d'appels**

Pour afficher l'historique des appels entrants et sortants, appuyez sur **Journal**. Pour filtrer un journal d'appels, appuyez sur **I in → Afficher par**, puis sélectionnez une option.

#### **Numérotation fixe**

Il est possible de configurer l'appareil pour limiter les appels sortants aux numéros précédés de préfixes spécifiés. Ces préfixes sont enregistrés sur la carte SIM.

Appuyez sur  $\equiv$  **→ Paramètres d'appel → Paramètres supplémentaires → Numérotation fixe → Activer FDN**, puis saisissez le code PIN2 fourni avec la carte SIM. Appuyez sur **Liste FDN**, puis ajoutez des numéros.

#### **Restriction d'appel**

Il est possible de configurer l'appareil pour empêcher certains appels sortants. Vous pouvez, par exemple, désactiver les appels à l'étranger.

Appuyez sur  $\equiv$  **→ Paramètres d'appel → Paramètres supplémentaires → Restriction d'appel,** sélectionnez une option de restriction d'appel, puis saisissez un mot de passe.

### **Recevoir des appels**

#### **Répondre à un appel**

Lorsque vous recevez un appel, faites glisser votre doigt sur l'icône  $\cup$  ou appuyez sur la touche du casque.

Si le signal d'appel est actif, vous pouvez recevoir un autre appel. Lorsque vous répondez au second appel, le premier est mis en attente.

#### **Rejeter un appel**

Lorsque vous recevez un appel, faites glisser votre doigt sur l'icône **ou maintenez le doigt appuyé** sur la touche du casque.

Pour envoyer un message lorsque vous rejetez un appel entrant, appuyez sur **Rejeter l'appel avec message**. Pour créer le message de rejet, appuyez sur <del>□</del> → **Paramètres d'appel** → **Définir messages de rejet**.

#### **Rejeter automatiquement des appels de numéros indésirables**

Appuyez sur  $\equiv$  **→ Paramètres d'appel → Rejet de l'appel**, faites glisser le curseur **Mode de rejet automatique** vers la droite, puis appuyez sur **Liste de rejet auto.** Appuyez sur **Créer**, composez un numéro, affectez-lui une catégorie, puis appuyez sur **Enreg.**

#### **Appels manqués**

Si vous manquez un appel, l'icône  $\mathbb{X}$  apparaît dans la barre d'état. Ouvrez le volet des raccourcis pour afficher la liste des appels manqués.

#### **Signal d'appel**

Le signal d'appel est un service fourni par l'opérateur. Vous pouvez utiliser ce service pour suspendre un appel en cours et prendre un appel entrant.

Pour utiliser ce service, appuyez sur  $\equiv$  **→ Paramètres d'appel → Paramètres supplémentaires → Signal d'appel**.

#### **Transfert d'appel**

Il est possible de configurer l'appareil pour qu'il transfère automatiquement les appels vers un numéro spécifié.

Appuyez sur  $\equiv$  **→ Paramètres d'appel → Transfert d'appel**, puis sélectionnez une condition. Composez un numéro, puis appuyez sur **Activer**.

# **Mettre fin à un appel**

Appuyez sur **pour mettre fin à un appel. Vous pouvez** également appuyer sur la touche du casque.

# **Contacts**

Utilisez cette application pour gérer les contacts, y compris les numéros de téléphone, les adresses e-mail, et plus encore.

Appuyez sur **Contacts** depuis la liste des applications.

# **Gérer les contacts**

#### **Créer un contact**

Appuyez sur  $+$ , puis saisissez les informations d'un contact.

- $\cdot$   $\cdot$  : ajouter une image.
- $\cdot$   $\cdot$   $\cdot$   $\cdot$   $\cdot$   $\cdot$  ajouter ou supprimer un champ d'information.

#### **Modifier un contact**

Sélectionnez un contact à modifier, puis appuyez sur  $\Diamond$ .

#### **Supprimer un contact**

Sélectionnez un contact à supprimer, puis appuyez sur **□ → Supprimer**.

#### **Configurer un numéro d'appel abrégé**

Appuyez sur **I i** → **Numérotation rapide**, sélectionnez un numéro d'appel abrégé, puis le contact correspondant. Pour supprimer un numéro d'appel abrégé, maintenez-y le doigt appuyé puis appuyez sur **Supprimer**.

# **Rechercher des contacts**

Utilisez l'une des méthodes de recherche suivantes :

- Faites défiler la liste de contacts vers le haut ou le bas.
- Placez votre index à droite de la liste de contacts et faites glisser votre doigt vers le haut ou le bas pour faire défiler rapidement la liste.
- Appuyez sur le champ de recherche tout en haut de la liste de contacts, puis saisissez vos critères de recherche.

Une fois le contact sélectionné, choisissez l'une des options suivantes:

- $\cdot$   $\rightarrow$  : ajouter le contact aux favoris.
- $\cdot$  **L**: passer un appel vocal.
- $\cdot$   $\overline{\mathsf{X}}$  : rédiger un message.
- $\cdot$   $\frac{1}{20}$ : rédiger un e-mail.

### **Importer et exporter des contacts**

#### **Synchroniser les contacts avec le compte Google**

#### Appuyez sur  $\equiv$  → **Fusionner avec Google**.

Les contacts synchronisés avec Google sont caractérisés par l'icône 8.

Si vous ajoutez ou supprimez un contact sur l'appareil, il est également ajouté ou supprimé du compte Google et inversement.

#### **Importer des contacts**

Appuyez sur <del> $\equiv$  →</del> Importer/Exporter → Importer depuis stockage USB, Importer depuis la **carte SD** ou **Importer depuis la carte SIM**.

#### **Exporter des contacts**

Appuyez sur **I=I** → **Importer/Exporter** → **Exporter vers le stockage USB, Exporter vers la carte SD** ou **Exporter vers la carte SIM**.

#### **Partager des contacts**

Appuyez sur **I interier/Exporter → Partager carte de visite via**, sélectionnez des contacts, appuyez sur **OK**, puis sélectionnez un mode de partage.

# **Contacts favoris**

Dans l'onglet des contacts favoris, appuyez sur  $\equiv$ , puis choisissez l'une des options suivantes :

- **Rechercher** : rechercher des contacts.
- **Ajouter aux favoris** : ajouter des contacts aux favoris.
- **Supprimer des favoris** : retirer des contacts des favoris.
- **Affichage grille** / **Affichage liste** : afficher les contacts sous forme de grille ou de liste.

# **Groupes de contacts**

#### **Ajouter des contacts à un groupe**

Dans l'onglet des groupes, sélectionnez un groupe, puis appuyez sur . Sélectionnez les contacts à ajouter, puis appuyez sur **OK**.

#### **Gérer les groupes**

Dans l'onglet des groupes, appuyez sur  $\equiv$ , puis choisissez l'une des options suivantes :

- **Créer** : créer un groupe.
- **Rechercher** : rechercher des contacts.
- Modifier l'ordre : maintenir le doigt appuyé sur **#** près du nom du groupe, faire glisser l'icône vers le haut ou le bas jusqu'à l'emplacement souhaité, puis appuyer sur **OK**.
- **Supprimer des groupes** : sélectionner les groupes à supprimer, puis appuyer sur **Supprimer**. Vous ne pouvez pas supprimer les groupes par défaut.

#### **Envoyer un message ou un e-mail aux membres d'un groupe**

Sélectionnez un groupe, appuyez sur **I interent en la Envoyer message** ou **Envoyer un e-mail**, sélectionnez des membres, puis appuyez sur **OK**.

# **Carte de visite**

Créez une carte de visite et envoyez-la à vos contacts.

En haut de la liste des contacts, appuyez sur **Profil configuré**, saisissez vos coordonnées, comme votre numéro de téléphone, votre adresse e-mail et votre adresse postale, puis appuyez sur **Enreg.** Si, lorsque vous avez configuré votre appareil, vous avez enregistré vos données utilisateur, sélectionnez la carte de visite dans MOI, puis appuyez sur *o* **pour la modifier**.

Appuyez sur **I i** → **Partager carte de visite via**, puis sélectionnez un mode de partage.

# **Messages**

Utilisez cette application pour envoyer des messages texte (SMS) ou multimédia (MMS).

Appuyez sur **Messages** depuis la liste des applications.

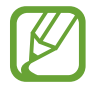

L'envoi ou la réception de messages en dehors de la zone couverte par votre opérateur peut occasionner des frais supplémentaires, en fonction de l'offre à laquelle vous avez souscrite. Pour en savoir plus, contactez votre opérateur.

# **Envoyer des messages**

Appuyez sur  $\mathbb{Z}$ , ajoutez des destinataires, composez un message, puis appuyez sur  $\mathbb{Z}$ . Pour ajouter des destinataires, utilisez l'une des méthodes suivantes :

- Composez un numéro de téléphone.
- Appuyez sur **1**, sélectionnez des contacts, puis appuyez sur **OK**.

Pour envoyer un message multimédia, utilisez l'une des méthodes suivantes :

- Appuyez sur  $\oslash$  et joignez des images, vidéos, contacts, mémos, événements, etc.
- Pour insérer des émoticônes, appuyez sur  $\equiv$   $\rightarrow$  **Insérer smiley**.
- Pour ajouter un objet, appuyez sur  $\equiv$   $\rightarrow$  Ajouter un objet.

#### **Lire les messages entrants**

Les messages entrants sont regroupés sous forme de fils de discussion par contact. Pour afficher les messages d'un contact, sélectionnez ce contact.

# **Écouter la messagerie vocale**

Maintenez le doigt appuyé sur la touche **1** du le clavier, puis suivez les instructions de votre opérateur.

# **Email**

Utilisez cette application pour envoyer ou consulter des e-mails.

Appuyez sur **Email** depuis la liste des applications.

# **Configurer des comptes de messagerie électronique**

Lorsque vous ouvrez l'application **Email** pour la première fois, configurez un compte de messagerie électronique.

Saisissez votre adresse e-mail et votre mot de passe. Pour configurer un compte de messagerie électronique privé, comme Google Mail, appuyez sur **Suivant**. Pour configurer un compte de messagerie électronique professionnel, appuyez sur **Config. manuelle**. Suivez ensuite les instructions qui s'affichent à l'écran pour effectuer la configuration du compte.

Pour configurer un autre compte de messagerie électronique, appuyez sur  $\equiv \rightarrow$  **Paramètres**  $\rightarrow \sim$ 

# **Envoyer des messages**

Appuyez sur le compte de messagerie électronique que vous souhaitez utiliser, puis appuyez sur  $\boxed{4}$ en haut de l'écran. Saisissez les destinataires, l'objet et le message, puis appuyez sur  $\frac{1}{2}$ .

Pour ajouter un destinataire figurant dans la liste de contacts, appuyez sur  $\boxed{1}$ .

Pour ajouter d'autres destinataires, appuyez sur **I intera**→ **Ajouter Cc/Cci**.

Appuyez sur <sup>2</sup> pour joindre des images, vidéos, contacts, mémos, événements, etc.

Appuyez sur **pour insérer des images, événements, contacts et informations de localisation dans** le message.

# **Envoyer des messages programmés**

Lorsque vous rédigez un message, appuyez sur **I≡I** → **Envoi programmé**. Cochez la case **Envoi programmé**, définissez une heure et une date, puis appuyez sur **OK**. L'appareil envoie le message à l'heure et à la date indiquées.

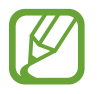

- Le message ne sera pas envoyé à l'heure programmée, si l'appareil est éteint, s'il n'est pas connecté au réseau ou si le réseau est instable.
- Cette fonction est basée sur l'heure et la date configurées sur l'appareil. Si vous changez de fuseau horaire et que le réseau ne met pas ces informations à jour, il se peut que l'heure et la date soient incorrectes.

# **Lire des e-mails**

Sélectionnez un compte de messagerie électronique. Les nouveaux messages sont récupérés. Pour récupérer manuellement des messages, appuyez sur **C**.

Appuyez sur un e-mail pour le lire.

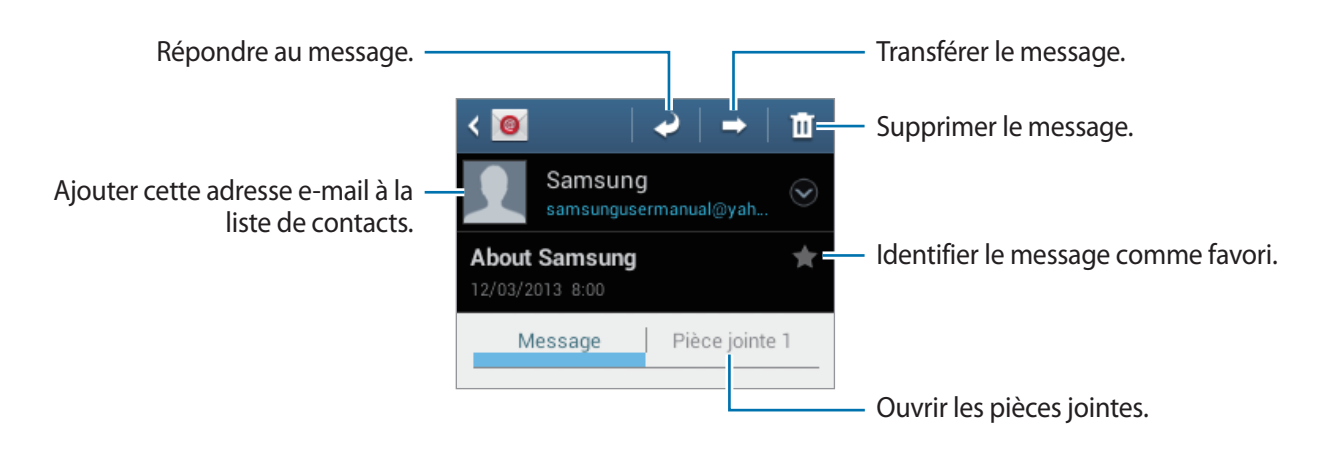

Appuyez sur une pièce jointe pour l'ouvrir ou sur **et pour l'enregistrer.** 

# **Google Mail**

Utilisez cette application pour accéder rapidement et directement au service Google Mail.

Appuyez sur **Google Mail** depuis la liste des applications.

- La disponibilité de cette application dépend de votre zone géographique ou de votre opérateur.
- Cette application peut s'intituler différemment selon votre zone géographique ou votre opérateur.

### **Envoyer des messages**

Dans la boîte de réception, appuyez sur  $\blacktriangleright$ , saisissez les destinataires et un objet, rédigez un message, puis appuyez sur  $\blacktriangleright$ .

Pour ajouter une pièce jointe, appuyez sur **I in → Joindre une photo**.

Pour joindre une vidéo, appuyez sur **I interioral de la vidéo**.

Pour ajouter d'autres destinataires, appuyez sur **I intera**→ **Ajouter Cc/Cci**.

Pour enregistrer le message afin de l'envoyer ultérieurement, appuyez sur **I = → Enregistrer le brouillon**.

Pour annuler votre message, appuyez sur **□ → Supprimer**.

### **Lire des e-mails**

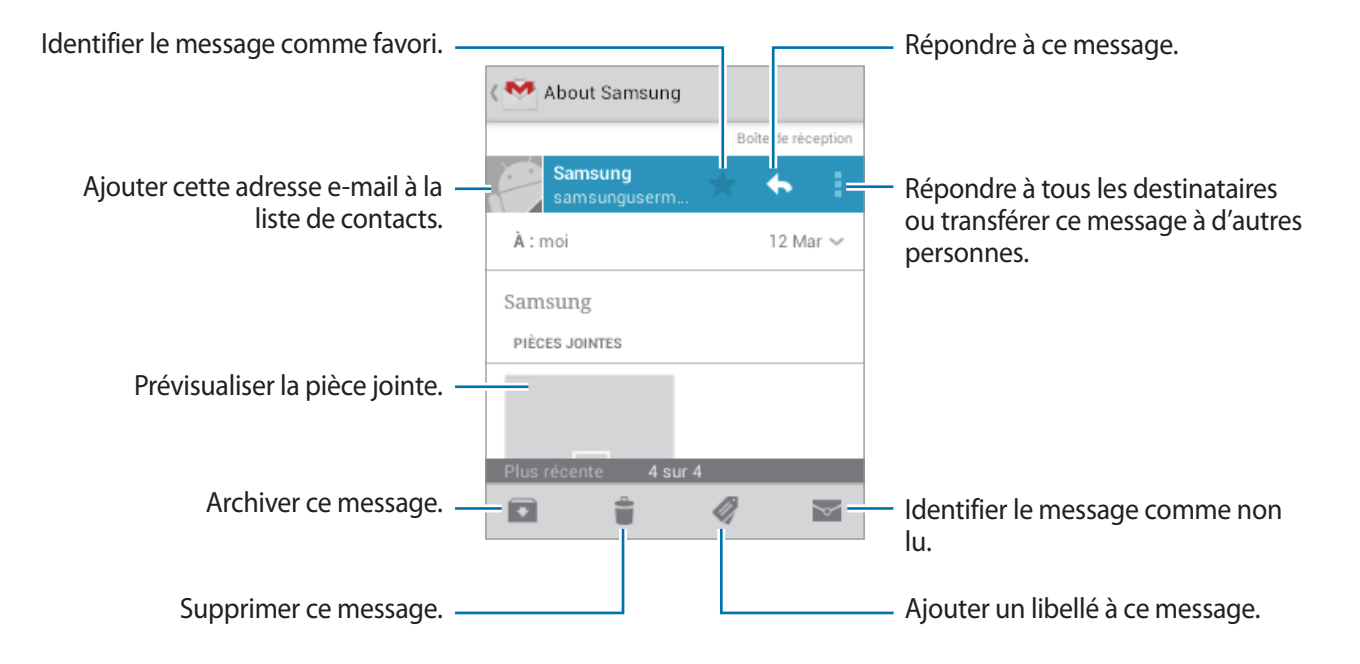

#### **Libellés**

Google Mail utilise des libellés pour classer les messages. Par défaut, Google Mail affiche les messages du libellé Boîte de réception.

Pour afficher des messages portant d'autres libellés, appuyez sur .

Pour ajouter un libellé à un message, sélectionnez le message, appuyez sur  $\mathcal Q$ , puis sélectionnez le libellé que vous souhaitez lui attribuer.

# **Talk**

Utilisez cette application pour discuter avec d'autres personnes via Google Talk.

Appuyez sur **Talk** depuis la liste des applications.

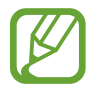

La disponibilité de cette application dépend de votre zone géographique ou de votre opérateur.

# **Profil**

Pour modifier votre disponibilité, votre image ou votre statut, appuyez sur l'ID de compte tout en haut de la liste de vos amis.

# **Ajouter des amis**

Appuyez sur  $\mathbf{a}_{+}$ , saisissez l'adresse électronique de l'ami que vous souhaitez ajouter, puis appuyez sur **TERMINÉ**.

# **Bavarder en ligne avec des amis**

Sélectionnez un ami dans la liste, saisissez un message dans le champ au bas de l'écran, puis appuyez  $sur$  pour envoyer le message.

Pour ajouter un ami à la discussion en ligne, appuyez sur  $\equiv \rightarrow$  Ajouter au chat.

Pour mettre fin à la discussion, appuyez sur  $\equiv$   $\rightarrow$  Arrêter le chat.

# **Basculer entre deux discussions en ligne**

Faites défiler l'écran vers la gauche ou vers la droite.

# **Supprimer l'historique des discussions en ligne**

Les discussions en ligne sont automatiquement enregistrées. Pour effacer l'historique des discussions en ligne, appuyez sur **I interpretate l'historique du chat**.

# **Google+**

Utilisez cette application pour rester connecté avec d'autres personnes via le service de réseau social de Google.

Appuyez sur **Google+** depuis la liste des applications.

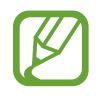

La disponibilité de cette application dépend de votre zone géographique ou de votre opérateur.

Appuyez sur **Tous les cercles** pour modifier la catégorie, puis faites défiler la liste vers le haut ou le bas pour afficher les publications de vos cercles.

# **Chat +**

Utilisez cette application pour discuter avec d'autres personnes via le service de messagerie instantanée Chat+.

Appuyez sur **Chat +** depuis la liste des applications.

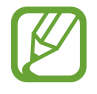

La disponibilité de cette application dépend de votre zone géographique ou de votre opérateur.

Sélectionnez un ami dans la liste, saisissez un message dans le champ au bas de l'écran, puis appuyez  $sur$  pour envoyer le message.

# **ChatON**

Utilisez cette application pour discuter avec un contact ayant un numéro de téléphone mobile.

Appuyez sur **ChatON** depuis la liste des applications.

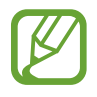

La disponibilité de cette application dépend de votre zone géographique ou de votre opérateur.

Créez votre liste d'amis en saisissant un numéro de téléphone et une adresse électronique ou en sélectionnant les contacts dans la liste de suggestions.

Sélectionnez un ami et bavardez en ligne avec lui.

Pour synchroniser les contacts de votre appareil avec ChatON, appuyez sur **Plus → Paramètres** → **Synchro. des contacts**.

# **Web et réseau**

# **Internet**

Utilisez cette application pour parcourir Internet. Appuyez sur **Internet** depuis la liste des applications.

# **Afficher des pages Web**

Appuyez sur le champ d'adresse, saisissez l'adresse Web, puis appuyez sur **Aller à**. Appuyez sur  $\equiv$  pour partager, enregistrer ou imprimer la page Web en cours.

# **Ouvrir une nouvelle fenêtre**

#### Appuyez sur **I → Nouvelle fenêtre**.

Pour passer d'une fenêtre à une autre, appuyez sur  $\sqrt{2}$ , faites défiler l'écran vers la gauche ou la droite, puis appuyez sur la page pour l'ouvrir.

# **Effectuer une recherche oralement**

Appuyez sur le champ d'adresse, puis sur  $Q$ , prononcez un mot-clé, et sélectionnez l'une des suggestions qui apparaissent à l'écran.

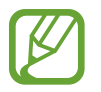

La disponibilité de cette fonction dépend de votre zone géographique ou de votre opérateur.

# **Favoris**

Pour définir la page Web en tant que favori, appuyez sur **★ → Ajouter un favori**.

Pour ouvrir une page Web enregistrée dans vos favoris, appuyez sur  $\mathbb{R}$ , puis sélectionnez la page souhaitée.

# **Historique**

Pour ouvrir une page Web figurant dans la liste des pages Web récemment consultées, appuyez sur **E** → **Historique**. Pour effacer l'historique, appuyez sur  $\equiv$  → **Effacer l'historique**.

Pour ouvrir une page Web figurant dans la liste des pages Web les plus consultées, appuyez sur  $\ket{\cdot} \rightarrow$ **Historique** → **Les plus visités**.

# **Pages enregistrées**

Pour afficher des pages Web enregistrées, appuyez sur **A** → **Pages enreg.** 

# **Liens**

Maintenez le doigt appuyé sur le lien d'une page Web pour l'ouvrir dans une nouvelle fenêtre, l'enregistrer ou le copier.

Pour afficher les fichiers téléchargés depuis le Web, appuyez sur **I = 1 → Téléchargements**.

# **Partager des pages Web**

Pour partager l'adresse d'une page Web avec d'autres personnes, appuyez sur **I≡I** → **Partager page**. Pour partager une partie d'une page Web, maintenez le doigt appuyé sur le texte de votre choix, puis appuyez sur **□** → **Partager**.

# **Bluetooth**

La fonction Bluetooth crée une connexion sans fil directe entre deux appareils sur de courtes distances. Pour échanger des données ou des fichiers multimédia avec d'autres appareils, utilisez la fonction Bluetooth.

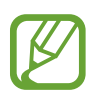

- Samsung ne peut être tenu responsable de la perte, de l'interception ou du mauvais usage des données envoyées ou reçues via la fonction Bluetooth.
- Assurez-vous de toujours utiliser des appareils dignes de confiance et correctement protégés avant de partager ou de recevoir des données. La présence d'obstacles entre les deux appareils peut réduire le rayon d'action.
- Il est possible que votre appareil ne fonctionne pas avec certains appareils, en particulier ceux qui n'ont pas été testés ou approuvés par Bluetooth SIG.
- N'utilisez pas la fonction Bluetooth de manière illégale (par exemple, pour la copie pirate de fichiers ou l'enregistrement de communications à des fins commerciales). Samsung ne peut être tenu responsable des répercussions d'une utilisation illégale de la fonction Bluetooth.
- Lorsque vous utilisez des applications de VoIP (voix sur IP), l'émission et la réception d'appels via Bluetooth ne sont pas prises en charge.

Pour activer la fonction Bluetooth, depuis la liste des applications, appuyez sur **Paramètres** → **Bluetooth**, puis faites glisser le curseur **Bluetooth** vers la droite.

# **Établir une connexion avec d'autres appareils Bluetooth**

Depuis la liste des applications, appuyez sur **Paramètres** → **Bluetooth** → **Analyser**. Une liste des appareils détectés apparaît à l'écran. Sélectionnez l'appareil auquel vous souhaitez vous connecter, puis acceptez la demande d'autorisation automatiquement générée sur les deux appareils pour confirmer l'opération.

# **Envoyer et recevoir des données**

De nombreuses applications prennent en charge le transfert de données via la fonction Bluetooth. C'est le cas, par exemple, de l'application **Galerie**. Ouvrez **Galerie**, sélectionnez une image, appuyez sur **< → Bluetooth**, puis sélectionnez l'un des appareils Bluetooth connectés. Ensuite, pour recevoir l'image, confirmez la demande d'autorisation Bluetooth sur l'autre appareil. Le fichier transféré est enregistré dans le dossier **Bluetooth** du menu Mes fichiers. Si vous recevez un nouveau contact, il est automatiquement ajouté à la liste de contacts.

# **Multimédia**

# **Lecteur MP3**

Utilisez cette application pour écouter de la musique.

Appuyez sur **Lecteur MP3** depuis la liste des applications.

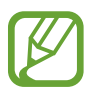

- Selon la version logicielle de votre appareil, certains formats de fichiers ne sont pas compatibles.
- Certains fichiers peuvent ne pas être lus correctement en fonction de leur encodage.

# **Écouter de la musique**

Sélectionnez une catégorie de musique, puis un morceau à écouter.

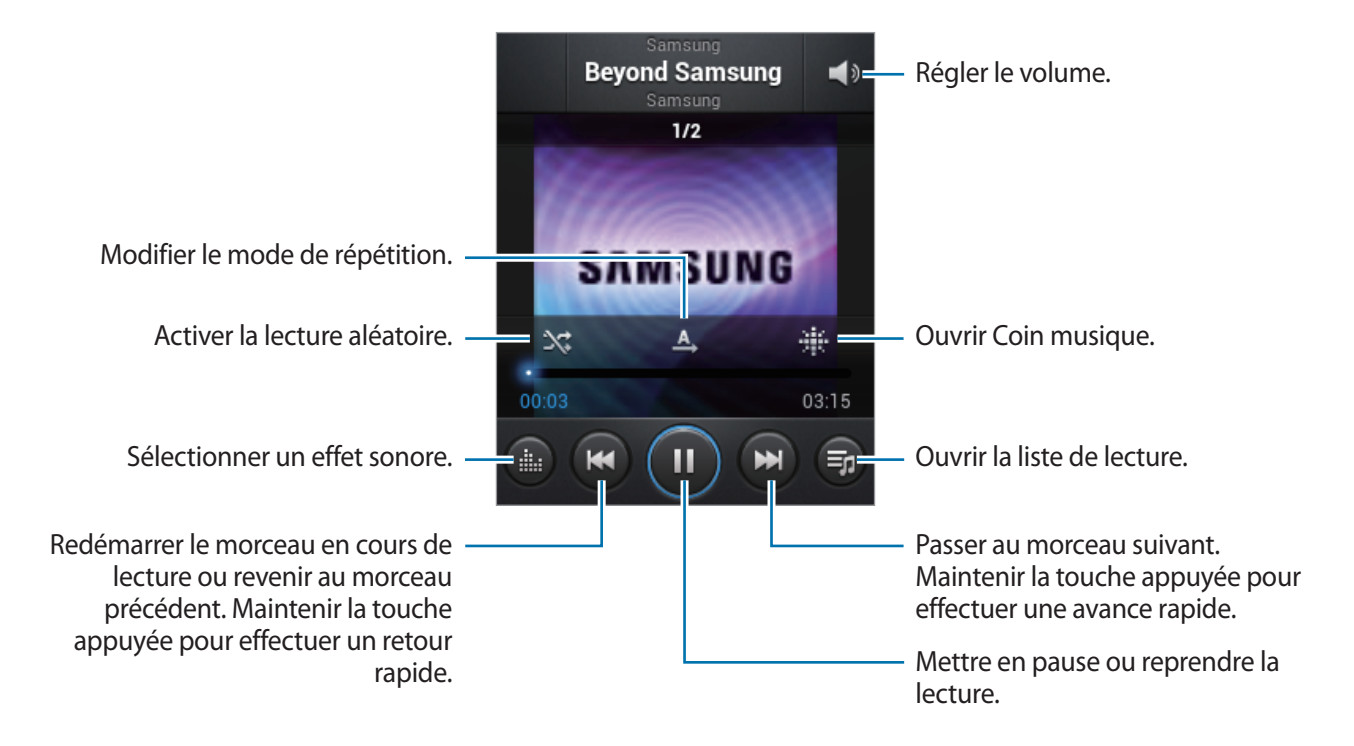

#### **Choisir un morceau comme sonnerie**

Pour utiliser le morceau de musique en cours de lecture comme sonnerie, appuyez sur <del>□</del> → **Définir comme** → **Sonnerie du téléphone**.

# **Créer des listes de lecture**

Faites votre propre sélection de morceaux de musique.

Appuyez sur **Listes de lecture**, puis sur <del>[=</del>] → **Créer une liste de lecture**. Saisissez un titre, puis appuyez sur **OK**. Appuyez sur **Ajouter musique**, sélectionnez les morceaux à inclure dans la liste de lecture, puis appuyez sur **OK**.

Pour ajouter le morceau de musique en cours de lecture à une liste de lecture, appuyez sur  $\equiv \rightarrow$ **Ajouter à liste lect.**

# **Écouter de la musique par catégorie**

Écoutez de la musique classée par catégorie. L'appareil crée automatiquement la liste de lecture. Lorsque vous ajoutez un morceau de musique, appuyez sur **Coin musique** → **F=1** → Mise à jour de **la bibliothèque**.

Appuyez sur **Coin musique** et sélectionnez une catégorie. Vous pouvez également sélectionner plusieurs cellules en faisant glisser votre doigt.

# **Appareil photo**

Utilisez cette application pour prendre des photos ou enregistrer des vidéos.

Pour visionner des photos et des vidéos prises avec l'appareil photo, utilisez l'application **Galerie** (p. [58\)](#page-57-0).

Appuyez sur **Appareil photo** depuis la liste des applications.

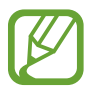

Lorsque l'appareil photo n'est pas utilisé, il se ferme automatiquement.

#### **Bon usage de l'appareil photo**

- Ne prenez pas de photos et n'enregistrez pas de vidéos d'autres personnes sans leur consentement.
- Ne prenez pas de photos et n'enregistrez pas de vidéos lorsque la loi l'interdit.
- Ne prenez pas de photos et n'enregistrez pas de vidéos en violation de la vie privée d'autrui.

# **Prendre des photos**

#### **Prendre une photo**

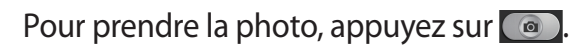

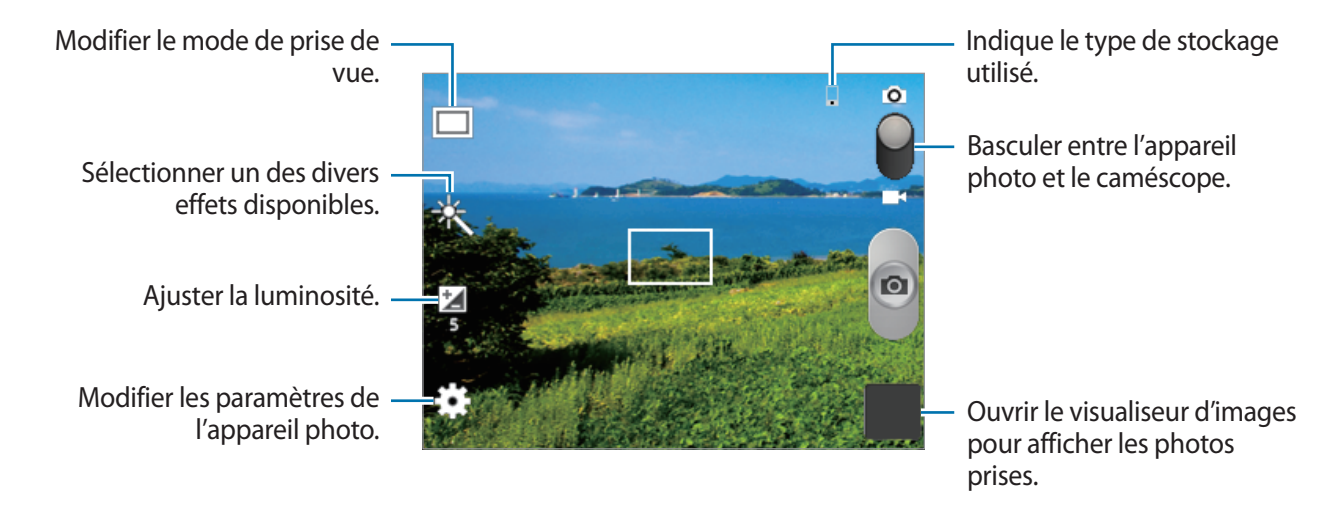

#### **Mode scène**

Grâce aux paramètres préconfigurés, il vous est plus facile d'effectuer la mise au point et de prendre des photos.

#### Appuyez sur **: :** → **Mode scène**.

- **Paysage** : utilisez cette fonction pour prendre des photos de ciel bleu et de paysages avec des couleurs plus riches.
- **Fête/Intérieur** : utiliser ce paramètre pour prendre des photos de scènes d'intérieur bien éclairées.
- **Coucher de soleil** : utiliser ce paramètre pour obtenir des couleurs plus riches et des photos davantage contrastées.
- **Aube** : utiliser ce paramètre pour obtenir des couleurs subtiles.
- **Couleur d'automne** : utiliser ce paramètre pour prendre des photos de scènes en arrière-plan aux couleurs chaudes.
- **Bougie** : utiliser ce paramètre pour prendre des photos de sujets en pleine lumière contre un fond sombre.
- **Écran** : utiliser ce paramètre pour des sujets en pleine lumière.
- **Nuit** : utiliser ce paramètre pour des images prises dans des conditions de faible éclairage.

#### **Mode de capture**

Plusieurs effets photo sont disponibles.

Appuyez sur  $\frac{1}{2}$  → **Mode de capture.** 

- **Cliché unique** : prendre une seule photo.
- **Partage** : envoyer directement une photo à un autre appareil Wi-Fi Direct.
- **Sourire** : prendre une photo lorsque le sujet sourit.

# **Enregistrer des vidéos**

#### **Enregistrer une vidéo**

Faites glisser le curseur de l'appareil photo vers l'icône de caméscope, puis appuyez sur  $\Box$  pour enregistrer une vidéo. Pour arrêter l'enregistrement, appuyez sur  $\bullet$ .

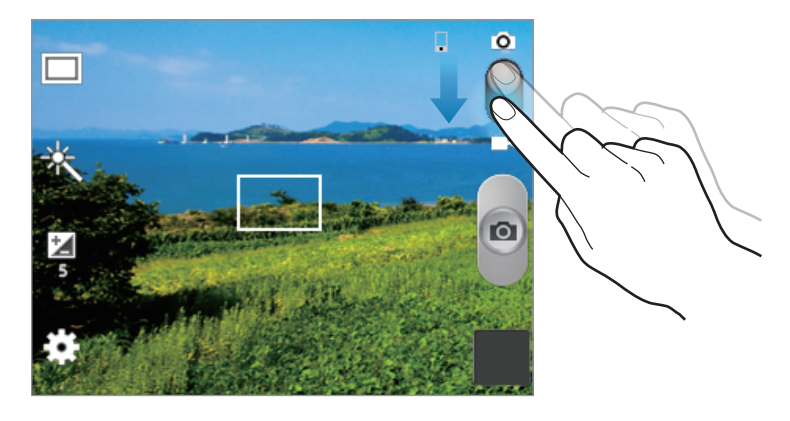

- 
- La mise au point manuelle n'est pas disponible en mode vidéo.
- Il est possible que la fonction zoom ne soit pas disponible lors d'un enregistrement avec une résolution élevée.

#### **Mode d'enregistrement**

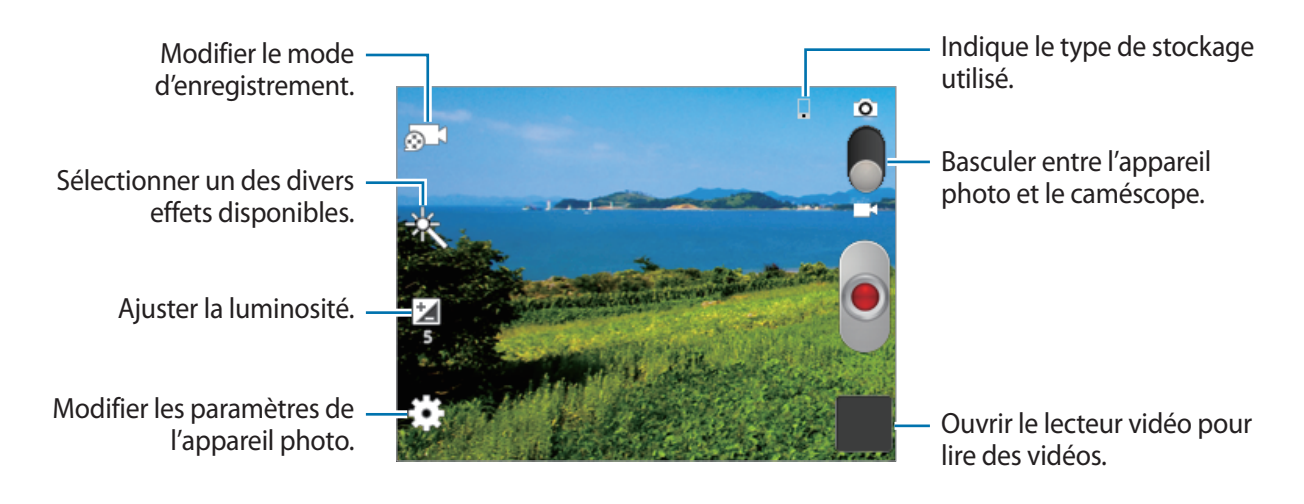

Pour modifier le mode d'enregistrement, appuyez sur  $\odot$ .

- **Standard** : utiliser ce mode pour obtenir une qualité standard.
- **Limite MMS** : utiliser ce mode pour réduire la qualité et envoyer la vidéo via un MMS.

#### **Effectuer un zoom avant et arrière**

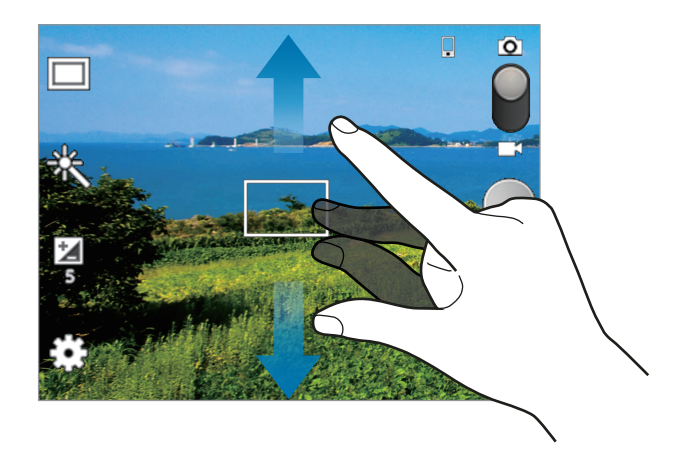

Utilisez l'une des méthodes suivantes :

- Appuyez sur la touche de volume Haut ou Bas pour effectuer un zoom avant ou arrière.
- Pour effectuer un zoom avant, écartez deux doigts l'un de l'autre sur l'écran ; pour effectuer un zoom arrière, rapprochez-les.

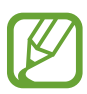

- Il est possible que la fonction zoom ne soit pas disponible lorsque vous enregistrez une vidéo avec une résolution élevée.
- La fonction zoom avant/arrière est disponible lorsque vous l'utilisez tout en enregistrant une vidéo.

# **Configurer les paramètres de l'appareil photo et du caméscope**

Pour configurer les paramètres de l'appareil photo et du caméscope, appuyez sur  $\ddots$ . Les options suivantes sont disponibles, tantôt pour les deux modes, appareil photo et caméscope, tantôt pour l'un des deux modes. Les options disponibles varient selon le mode utilisé.

- **Modifier les raccourcis** : réorganiser les raccourcis en fonction des options fréquemment utilisées.
- **Mode de capture** : modifier le mode de prise de vue.
- **Mode d'enregistrement** : modifier le mode d'enregistrement.
- **Effets** : sélectionner un des divers effets photo disponibles.
- **Mode scène** : modifier le mode de scène.
- **Luminosité** : modifier la luminosité.
- **Retardateur** : définir le délai à l'issue duquel l'appareil doit prendre une photo ou enregistrer une vidéo.
- **Résolution** : sélectionner une résolution. Pour obtenir une meilleure qualité, il est conseillé d'utiliser une résolution élevée. Cependant, notez qu'une haute résolution nécessite davantage de mémoire.
- **Balance des blancs** : sélectionner une balance des blancs appropriée de sorte que les images offrent une gamme de couleurs proches de la réalité. Les paramètres sont conçus pour des situations lumineuses spécifiques. Ils sont similaires à la gamme thermique d'exposition et de balance des blancs des appareils professionnels.
- **Mesure** : sélectionner un mode de mesure. Ce paramètre détermine la manière dont les valeurs lumineuses sont calculées. **Mesure pondérée centrale** mesure la lumière d'arrière-plan au centre de la scène. **Spot** mesure la valeur de la luminosité à un endroit spécifique. **Matrice** calcule la moyenne de la scène toute entière.
- **Guide** : afficher des lignes directrices sur l'écran d'aperçu.
- **Qualité d'image** : régler le niveau de qualité des photos. Les photos prises avec une qualité élevée requièrent davantage de mémoire.
- **Qualité vidéo** : régler le niveau de qualité des vidéos.
- **Stockage** : sélectionner l'emplacement de stockage des photos et des vidéos.
- Réinitialiser : réinitialiser les paramètres de l'appareil.

# **Raccourcis**

Réorganisez les raccourcis pour accéder facilement aux différentes options de l'appareil photo.

Appuyez sur  $\equiv$  → **Modifier les raccourcis**.

Maintenez le doigt appuyé sur une option et faites-la glisser vers un emplacement libre à gauche de l'écran. Vous pouvez déplacer les autres icônes de la liste en appuyant dessus, puis en les faisant glisser.

# <span id="page-57-0"></span>**Galerie**

Utilisez cette application pour visualiser des photos ou enregistrer des vidéos.

Appuyez sur **Galerie** depuis la liste des applications.

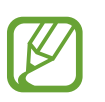

- Selon la version logicielle de votre appareil, certains formats ne sont pas compatibles.
- Certains fichiers peuvent ne pas être lus correctement en fonction de leur encodage.

# **Afficher des images**

Lorsque vous lancez l'application, la **Galerie** affiche les dossiers disponibles. Lorsqu'une autre application, telle que **Email**, enregistre une image, le dossier de téléchargement contenant l'image est automatiquement créé. De même, si vous effectuez une capture d'écran, le dossier **Screenshots** est automatiquement créé. Sélectionnez un dossier pour l'ouvrir.

Les images d'un dossier sont affichées par date de création. Appuyez sur une image pour l'afficher en plein écran.

Faites défiler l'écran vers la gauche ou la droite pour afficher l'image précédente ou suivante.

#### **Effectuer un zoom avant et arrière**

Pour effectuer un zoom sur une image, utilisez l'une des méthodes suivantes :

- Pour effectuer un zoom avant, appuyez deux fois sur l'image à l'endroit de votre choix.
- Pour effectuer un zoom avant, écartez deux doigts l'un de l'autre sur l'écran à l'endroit de votre choix ; pour effectuer un zoom arrière, rapprochez-les ; pour revenir à l'affichage initial, appuyez deux fois sur l'écran.

### **Visionner des vidéos**

Les fichiers vidéo sont caractérisés par l'icône **.** Sélectionnez une vidéo à regarder, puis appuyez sur  $\odot$ .

# **Modifier des images**

En mode affichage d'une image, appuyez sur  $\equiv$  et utilisez les fonctions suivantes :

- **Supprimer** : supprimer l'image.
- **Copier dans le presse-papier** : copier l'image dans le presse-papiers.
- **Rotation à gauche** : pivoter l'image dans le sens inverse des aiguilles d'une montre.
- **Rotation à droite** : pivoter l'image dans le sens des aiguilles d'une montre.
- **Rogner** : redimensionner le cadre orange pour couper l'image (version à enregistrer).
- **Définir comme** : définir l'image comme fond d'écran ou image d'un contact.
- **Imprimer**: imprimer via une connexion USB ou Wi-Fi. L'appareil est uniquement compatible avec certaines imprimantes Samsung.
- **Renommer** : renommer le fichier.
- **Détails** : afficher les détails d'une image.

# **Supprimer des images**

Utilisez l'une des méthodes suivantes :

- Dans un dossier, appuyez sur **I in → Sélectionner élément**, sélectionnez des images, puis appuyez sur  $\mathbf{B} \rightarrow$  **Supprimer.**
- En mode affichage d'une image, appuyez sur  $\equiv$   $\rightarrow$  **Supprimer.**

# **Partager des images**

Utilisez l'une des méthodes suivantes :

- Dans un dossier, appuyez sur **I in → Sélectionner élément**, sélectionnez des images, puis appuyez sur  $\leq$  pour les envoyer à des contacts.
- Lorsque vous affichez une image, appuyez sur  $\leq$  pour l'envoyer à des contacts ou la partager via des services de réseaux sociaux.

# **Sélectionner une image comme fond d'écran**

Lorsque vous affichez une image, appuyez sur **I = 1** → **Définir comme** pour définir l'image comme fond d'écran ou l'affecter à un contact.

# **Lecteur vidéo**

Utilisez cette application pour lire des fichiers vidéo.

Appuyez sur **Lecteur vidéo** depuis la liste des applications.

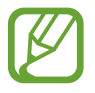

- Selon la version logicielle de votre appareil, certains formats de fichiers ne sont pas compatibles.
- Certains fichiers peuvent ne pas être lus correctement en fonction de leur encodage.

# **Visionner des vidéos**

Sélectionnez une vidéo à lire.

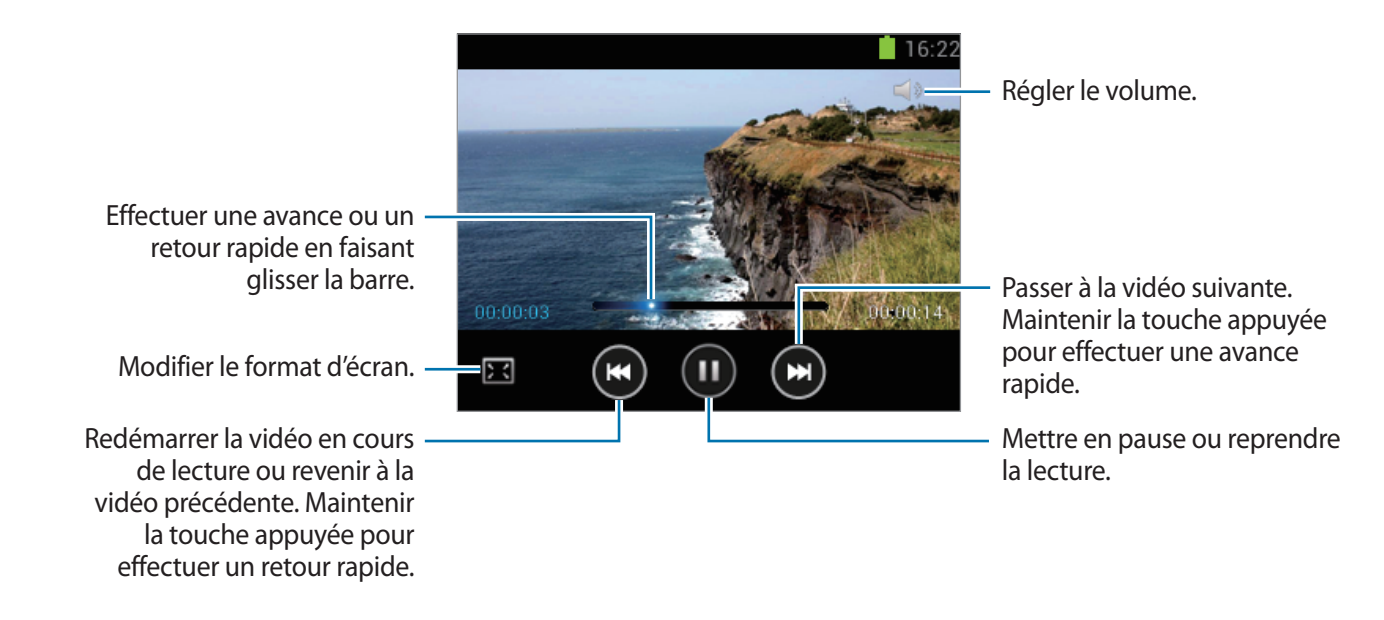

# **Supprimer des vidéos**

Appuyez sur  $\equiv$  **→ Supprimer**, sélectionnez des vidéos en les cochant, puis appuyez sur **Supprimer**.

# **Partager des vidéos**

Appuyez sur **I integratager via**, sélectionnez des vidéos en les cochant, appuyez sur **Effectué**, puis choisissez une méthode de partage.

# **YouTube**

Utilisez cette application pour regarder des vidéos à partir du site Web YouTube.

Appuyez sur **YouTube** depuis la liste des applications.

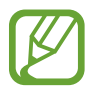

La disponibilité de cette application dépend de votre zone géographique ou de votre opérateur.

# **Visionner des vidéos**

Appuyez sur Q, puis saisissez un mot-clé. Sélectionnez l'un des résultats de recherche obtenus pour visionner la vidéo correspondante.

Pivotez l'appareil pour afficher la vidéo en plein écran dans le sens Paysage.

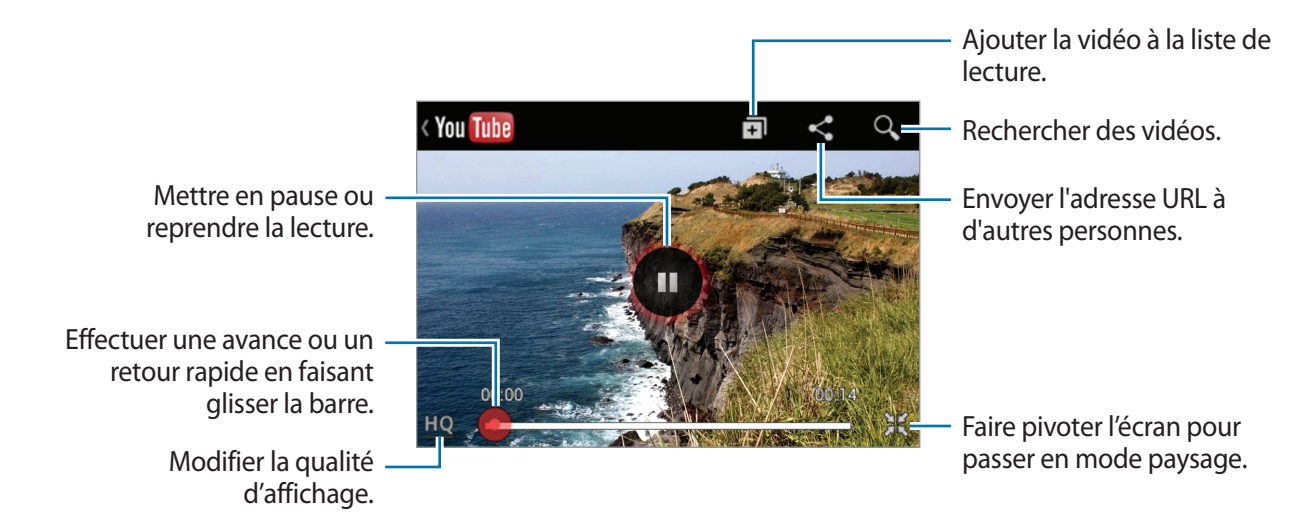

### **Partager des vidéos**

Sélectionnez la vidéo à partager, appuyez sur  $\leq$ , puis sélectionnez un mode de partage.

# **Mettre des vidéos en ligne**

Sélectionnez votre compte, appuyez sur  $\pm$ , sélectionnez une vidéo, saisissez les informations sur la vidéo, puis appuyez sur  $\blacksquare$ .

# **Radio FM**

Écoutez de la musique et les actualités sur la radio FM. Pour écouter la radio FM, vous devez brancher un casque ou des écouteurs qui font office d'antenne radio.

Appuyez sur **Radio FM** depuis la liste des applications.

# **Écouter la radio FM**

Avant de démarrer la radio FM, branchez un casque ou des écouteurs sur l'appareil.

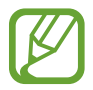

Lorsque vous démarrez la radio FM pour la première fois, elle recherche et enregistre automatiquement les stations disponibles.

Pour allumer la radio FM, appuyez sur  $\bigcirc$ . Sélectionnez la station radio à écouter dans la liste, puis appuyez sur  $\bigcirc$  pour revenir à l'écran de la radio FM.

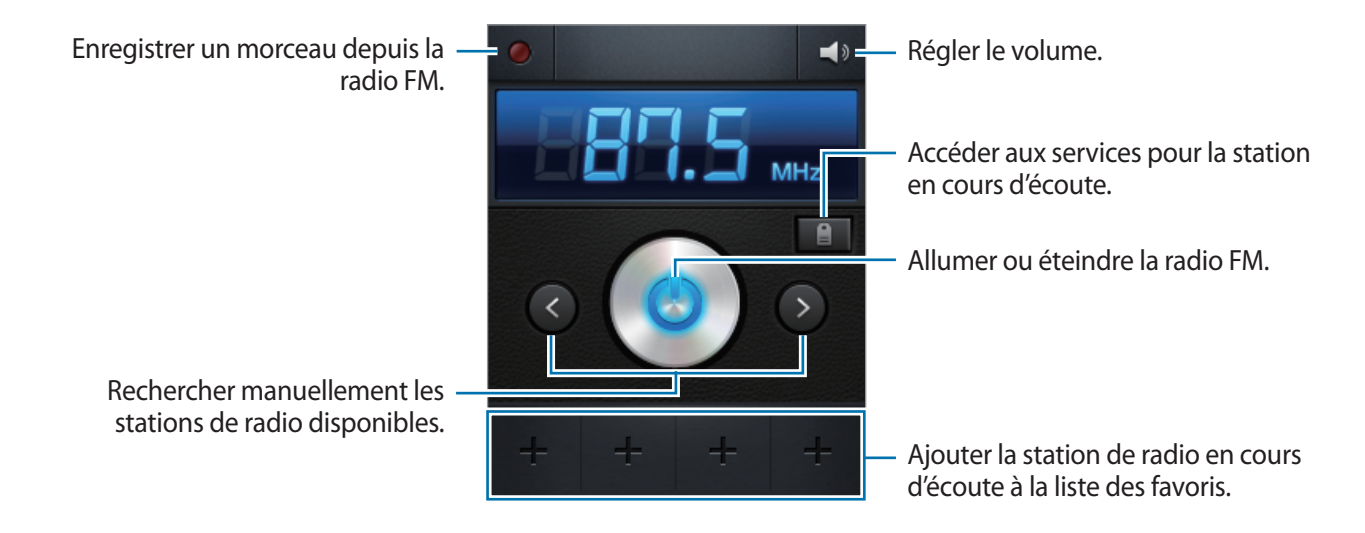

### **Rechercher des stations radio**

Appuyez sur **I = 1** → **Analyser**, puis sélectionnez une option de balayage. L'appareil recherche et mémorise automatiquement les stations de radio FM disponibles.

Sélectionnez la station radio à écouter dans la liste, puis appuyez sur pour revenir à l'écran de la radio FM.

# **Ajouter des stations à votre liste de favoris**

Sélectionnez une station radio, puis appuyez sur  $\bigoplus$  pour ajouter la station à la liste de favoris.

# **Boutiques d'applications et multimédia**

# **Play Store**

Utilisez cette application pour acheter et télécharger des applications et des jeux sur votre appareil. Appuyez sur **Play Store** depuis la liste des applications.

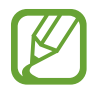

La disponibilité de cette application dépend de votre zone géographique ou de votre opérateur.

# **Installer des applications**

Parcourez les applications par catégorie ou appuyez sur  $\mathbb Q$  pour effectuer une recherche à l'aide d'un mot-clé.

Sélectionnez une application pour en afficher les informations. Pour la télécharger, appuyez sur **Installer**. Si l'application est payante, appuyez sur le prix et suivez les instructions qui s'affichent à l'écran pour effectuer l'achat.

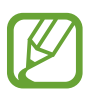

- Lorsqu'une nouvelle version d'une application installée est disponible, une icône de mise à jour apparaît dans le volet des raccourcis en haut de l'écran. Ouvrez le volet des raccourcis et appuyez sur l'icône pour mettre à jour l'application.
	- Pour autoriser l'installation d'applications provenant d'autres sources, appuyez sur **Paramètres** → **Sécurité** → **Sources inconnues** depuis la liste des applications.

# **Désinstaller des applications**

Désinstallez les applications achetées sur **Play Store**.

Appuyez sur <del>I =</del> → Mes applications, sélectionnez une application à supprimer depuis la liste des applications installées, puis appuyez sur **Désinstaller**.

# **Samsung Apps**

Utilisez cette application pour acheter et télécharger des applications Samsung dédiées. Pour plus d'informations, visitez le site www.samsungapps.com.

Appuyez sur **Samsung Apps** depuis la liste des applications.

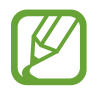

La disponibilité de cette application dépend de votre zone géographique ou de votre opérateur.

Si vous n'avez pas de compte Samsung, suivez les instructions qui s'affichent à l'écran pour en créer un. Pour terminer votre inscription, vous devez lire les conditions générales, puis appuyer sur **Accepter** pour les accepter.

# **Installer des applications**

Parcourez les applications par catégorie. Appuyez sur  $\blacksquare$  pour sélectionner une catégorie.

Pour rechercher une application, appuyez sur  $Q$  en haut de l'écran, puis saisissez un mot-clé dans le champ de recherche.

Sélectionnez une application pour en afficher les informations. Pour la télécharger, appuyez sur **Téléch.** ou **Acheter**.

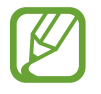

Lorsqu'une nouvelle version d'une application installée est disponible, une icône de mise à jour apparaît dans le volet des raccourcis en haut de l'écran. Ouvrez le volet des raccourcis et appuyez sur l'icône pour mettre à jour l'application.

# **Play Livres**

Utilisez cette application pour acheter et télécharger des fichiers de livre.

Appuyez sur **Play Livres** depuis la liste des applications.

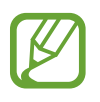

La disponibilité de cette application dépend de votre zone géographique ou de votre opérateur.

Sélectionnez un livre en faisant défiler la liste vers la gauche ou la droite. Lorsque vous lisez un livre, appuyez sur pour accéder à des options supplémentaires.

Pour acheter des fichiers de livres, appuyez sur  $\bullet$ .

# **Play Musique**

Utilisez cette application pour écouter de la musique en continu à partir du service cloud Google.

Appuyez sur **Play Musique** depuis la liste des applications.

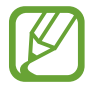

La disponibilité de cette application dépend de votre zone géographique ou de votre opérateur.

Écoutez de la musique en sélectionnant une catégorie musicale ou partager des chansons avec d'autres personnes en les téléchargeant sur le système de stockage Cloud Google.

# **Play Magazines**

Utilisez cette application pour acheter et télécharger des magazines.

Appuyez sur **Play Magazines** depuis la liste des applications.

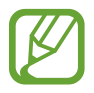

La disponibilité de cette application dépend de votre zone géographique ou de votre opérateur.

Sélectionnez une catégorie, puis un magazine.

# **Utilitaires**

# **Mémo**

Grâce à cette application, consignez des informations importantes à sauvegarder et à consulter ultérieurement.

Appuyez sur **Mémo** depuis la liste des applications.

# **Composer des mémos**

Appuyez sur **+**, écrivez un mémo, puis appuyez sur **Enreg.** Modifiez la couleur de l'arrière-plan en appuyant sur  $\blacktriangleleft \rightarrow \bullet$ . Pour verrouiller un mémo de sorte que vos contacts ne puissent pas le voir, appuyez sur  $\blacktriangleleft \rightarrow \blacksquare$ .

# **Parcourir les mémos**

Parcourez les mémos miniatures en faisant défiler l'écran vers le haut ou vers le bas.

Pour modifier un mémo, appuyez sur  $\circ$ .

Pour rechercher un mémo, appuyez sur **□ → Recherche**.

Pour supprimer des mémos, appuyez sur **□ → Supprimer**.

Pour envoyer des mémos à vos contacts, appuyez sur **I = → Envoyer**.

Pour trier les mémos par date ou par couleur, appuyez sur  $\equiv \rightarrow$  **Trier par.** 

Pour synchroniser les mémos avec un service en ligne, appuyez sur **I interior** Synchroniser mémo.

Pour appliquer un code PIN de verrouillage ou de déverrouillage à un mémo, appuyez sur  $\equiv \rightarrow$ **Verrouillage PIN**.

#### **Afficher un mémo**

Appuyez sur le mémo miniature pour l'ouvrir. Faites défiler l'écran vers la gauche ou vers la droite pour afficher d'autres mémos.

Appuyez sur  $\triangleleft$  et sur le symbole de votre choix :

- $\cdot$   $\bullet$  : supprimez le mémo.
- **•** : modifiez la couleur de l'arrière-plan.
- $\cdot$  **a** : verrouillez le mémo de sorte que vos contacts ne puissent pas le voir.
- $\cdot$   $\Box$  : imprimez le mémo via une connexion USB ou Wi-Fi. L'appareil est uniquement compatible avec certaines imprimantes Samsung.

# **S Planner**

Utilisez cette application pour gérer des événements et des tâches.

Appuyez sur **S Planner** depuis la liste des applications.

# **Créer des événements ou des tâches**

Appuyez sur H, puis utilisez l'une des méthodes suivantes :

- **Ajout rapide** : créer un événement ou une tâche à partir d'un mémo. Cette fonctionnalité est disponible uniquement en anglais et coréen.
- **Ajouter un événement** : entrer un événement avec un paramètre de répétition en option.
- Ajouter une tâche : entrer une tâche avec un paramètre de priorité en option.

Pour ajouter plus rapidement un événement ou une tâche, appuyez deux fois sur une date.

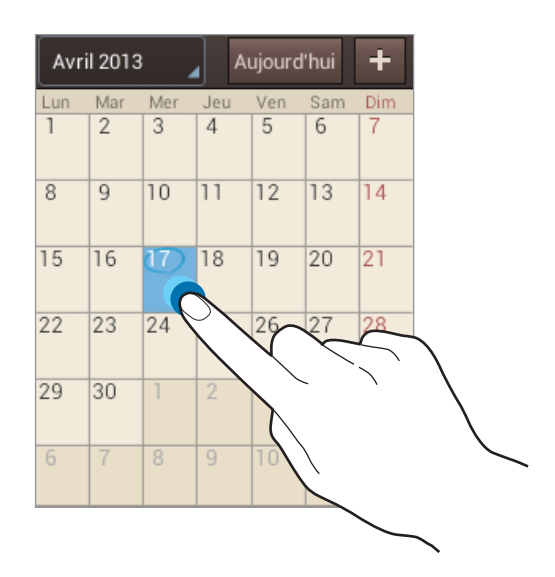

Saisissez un titre et indiquez le calendrier que vous souhaitez utiliser pour la synchronisation. Appuyez ensuite sur **Modif. détails événement** ou sur **Modifier détails tâche** pour ajouter d'autres détails, comme la fréquence de répétition de l'événement ou de la tâche, son association ou non à une alerte préalable ou le lieu concerné.

Invitez des contacts à l'événement en leur envoyant un e-mail. Saisissez l'adresse e-mail dans le champ **Participants**, ou appuyez sur **1** pour ouvrir la liste de contacts.

Joignez une carte indiquant le lieu de l'événement. Saisissez l'adresse dans le champ **Emplacement**, appuyez sur  $\Omega$  près du champ, puis signalez l'endroit précis en maintenant le doigt appuyé sur la carte qui apparaît.

Joignez une image. Appuyez sur **Images**, puis prenez une photo ou sélectionnez-en une parmi les images existantes.

# **Synchroniser avec Google Agenda**

Depuis la liste des applications, appuyez sur **Paramètres** → **Google** sous **Comptes**, sélectionnez le compte Google, puis cochez **Synchroniser Calendrier**. Pour réaliser la synchronisation manuellement et mettre le calendrier à jour, appuyez sur **S Planner** → **I → Synchro.** depuis la liste des applications.

Pour afficher les événements ou les tâches synchronisés, appuyez sur **I=I** → **Paramètres** → **Calendriers**, sélectionnez le compte Google, puis appuyez sur **OK**.

# **Modifier le type de calendrier**

Appuyez dans le coin supérieur gauche de l'écran, puis sélectionnez l'un des différents types de calendrier incluant le mois, la semaine, etc. Pour modifier le type de calendrier, placez vos deux doigts sur l'écran et rapprochez-les. Par exemple, pour passer du calendrier hebdomadaire au calendrier mensuel, placez vos deux doigts sur l'écran et rapprochez-les ; pour passer du calendrier mensuel au calendrier hebdomadaire, placez vos deux doigts sur l'écran et écartez-les.

# **Rechercher des événements**

Appuyez sur **I = 1** → **Recherche**, puis sélectionnez un critère de recherche.

Pour afficher les événements de la date du jour, appuyez sur **Aujourd'hui** en haut de l'écran.

### **Supprimer des événements**

Sélectionnez une tâche ou un événement, puis appuyez sur **I = → Supprimer**.

### **Partager des événements**

Sélectionnez un événement, appuyez sur **I integratador via**, puis sélectionnez un mode de partage.

# **Quickoffice**

Grâce à cette application, affichez vos documents dans divers formats, y compris des feuilles de calcul et des présentations.

Appuyez sur **Quickoffice** depuis la liste des applications.

# **Lire des documents**

Appuyez sur **Parcourir** ou sélectionnez un programme Quickoffice → **Stockage interne** ou **Documents récents** → un document.

# **Rechercher des documents**

Appuyez sur **Rechercher**, puis saisissez un critère de recherche.

# **Horloge**

Utilisez cette application pour définir des alarmes, vérifier l'heure à n'importe quel endroit dans le monde, mesurer la durée d'un événement ou l'utiliser comme horloge de bureau.

Appuyez sur **Horloge** depuis la liste des applications.

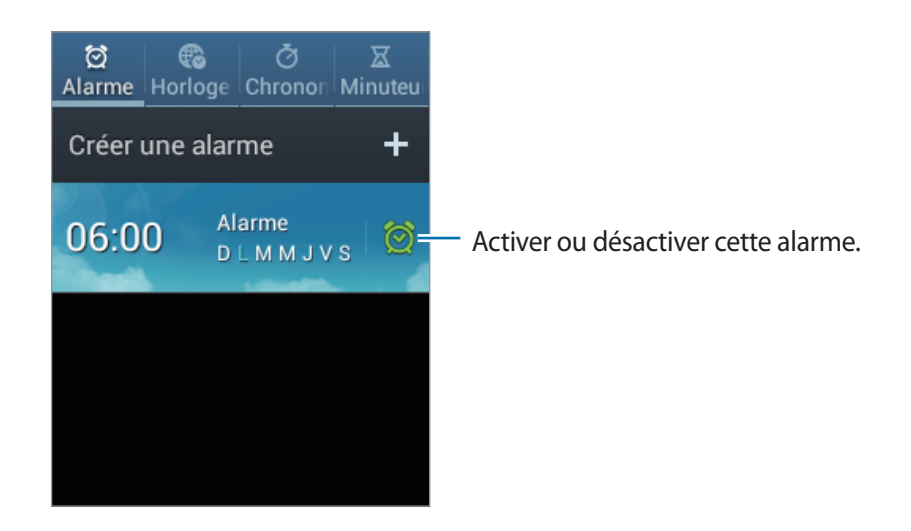

# **Alarme**

#### **Créer des alarmes**

Appuyez sur **Créer une alarme**, sélectionnez l'heure de déclenchement de l'alarme, sélectionnez les jours de répétition de l'alarme, puis appuyez sur **Enreg.**

- **Répéter** : définissez le délai à l'issue duquel l'alarme doit sonner de nouveau et le nombre de répétitions.
- **Alarme intelligente** : activez cette option pour que l'appareil simule des sons naturels avant le déclenchement de l'alarme principale.

#### **Arrêter ou répéter des alarmes**

Faites glisser votre doigt sur l'icône  $\times$  pour interrompre une alarme. Faites glisser votre doigt sur l'icône zz pour répéter l'alarme à l'issue du délai défini.

#### **Supprimer des alarmes**

Maintenez le doigt appuyé sur l'alarme, puis appuyez sur **Supprimer**.

# **Horloge mondiale**

#### **Créer des horloges**

Dans l'onglet de l'horloge mondiale, appuyez sur **Ajouter une ville**, puis saisissez le nom d'une ville ou sélectionnez-en une dans la liste.

Pour appliquer l'heure d'été, maintenez le doigt appuyé sur une horloge, puis appuyez sur **Heure d'été**.

#### **Supprimer des horloges**

Appuyez sur <del>I</del> → **Supprimer**, sélectionnez des horloges, puis appuyez sur **Supprimer.** 

### **Chronomètre**

Pour chronométrer un événement, dans l'onglet du chronomètre, appuyez sur **Début**. Pour enregistrer des temps intermédiaires, appuyez sur **Tour**.

Pour effacer les temps enregistrés, appuyez sur **Réinitialiser**.

### **Minuteur**

Dans l'onglet du minuteur, définissez la durée du minuteur, puis appuyez sur **Début**. Lorsque la durée du minuteur est écoulée, faites glisser votre doigt sur l'icône  $\times$ .

# **Horloge bureau**

Dans l'onglet de l'horloge de bureau, appuyez sur **e** pour afficher l'horloge en plein écran.

# **Calculatrice**

Utilisez cette application pour réaliser des calculs simples ou complexes.

Appuyez sur **Calculatrice** depuis la liste des applications.

Faites pivoter l'appareil dans le sens Paysage et appuyez sur **I** pour utiliser la calculatrice scientifique. Si l'option **Rotation écran** est désactivée dans le volet des raccourcis, appuyez sur → **Calculatrice scientifique**.

Pour afficher l'historique des calculs, appuyez sur v.

Pour effacer l'historique, appuyez sur **I interpreté de l'historique**.

Pour modifier la taille des caractères appuyez sur  $\equiv$   $\rightarrow$  **Taille du texte.**
### **Enregistreur vocal**

Utilisez cette application pour enregistrer ou écouter des mémos vocaux.

Appuyez sur **Enregistreur vocal** depuis la liste des applications.

#### **Enregistrer des mémos vocaux**

Pour commencer l'enregistrement, appuyez sur  $\bigcirc$ . Parlez dans le microphone au bas de l'appareil. Pour interrompre l'enregistrement, appuyez sur  $\blacksquare$ . Pour terminer l'enregistrement, appuyez sur  $\blacksquare$ .

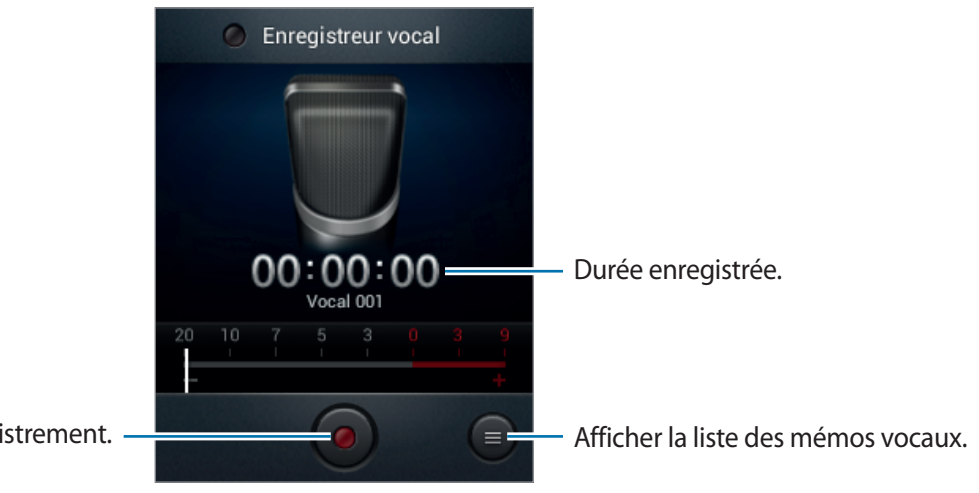

Démarrer l'enregistrement.

#### **Écouter des mémos vocaux**

Sélectionnez un mémo vocal.

- x1.0 : régler la vitesse de lecture.
- **X**: réduire le contenu du mémo vocal.
- $\Box$ : régler le volume en faisant glisser la barre de volume vers le haut ou vers le bas.
- $\cdot$   $\Box$ : arrêter la lecture.
- $\cdot$   $\blacksquare$ : interrompre la lecture.

Pour envoyer un mémo vocal à des contacts, appuyez sur **I interpretation** sélectionnez un mémo vocal, appuyez sur **OK**, puis sélectionnez le mode de partage.

#### **Gérer les mémos vocaux**

Dans la liste de mémos vocaux, appuyez sur  $\equiv$  et sélectionnez l'une des options suivantes :

- **Partager via** : sélectionner les mémos vocaux à envoyer, puis sélectionnez un mode de partage.
- **Supprimer** : sélectionner les mémos vocaux à supprimer.
- **Paramètres** : modifier les paramètres de l'enregistreur vocal.
- **Fin** : fermer l'enregistreur vocal.

## **Google**

Utilisez cette application pour effectuer une recherche non seulement sur Internet, mais aussi dans les applications et le contenu de votre appareil.

Appuyez sur **Google** depuis la liste des applications.

#### **Effectuer une recherche sur l'appareil**

Appuyez sur le champ de recherche, puis saisissez un mot-clé. Vous pouvez également appuyer sur  $\psi$ , prononcer un mot-clé, puis sélectionner l'une des suggestions qui apparaissent à l'écran.

### **Étendre la recherche**

Pour sélectionner les applications qui doivent faire l'objet d'une recherche, appuyez sur  $\equiv \rightarrow$ **Paramètres** → **Recherche sur le téléphone**, puis cochez les éléments correspondants.

#### **Google Now**

Démarrez la recherche Google pour afficher les cartes Google Now qui vous indiquent, dès que vous en avez besoin, la météo du jour, les infos trafic en temps réel, vos prochains rendez-vous, et bien plus encore.

Rejoignez Google Now lorsque vous ouvrez pour la première fois la recherche Google. Pour modifier les paramètres Google Now, appuyez sur  $\equiv$  **→ Paramètres → Goolge Now**.

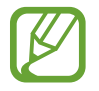

La disponibilité de cette fonction dépend de votre zone géographique ou de votre opérateur.

### **Recherche vocale**

Utilisez cette application pour rechercher des pages Web oralement.

Appuyez sur **Recherche vocale** depuis la liste des applications.

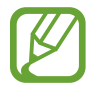

La disponibilité de cette application dépend de votre zone géographique ou de votre opérateur.

Quand l'instruction **Vous pouvez parler** apparaît à l'écran, prononcez un mot-clé ou une expression. Sélectionnez l'une des suggestions à l'écran.

### **Mes fichiers**

Utilisez cette application pour accéder à tous les types de fichiers stockés dans l'appareil, y compris les images, vidéos, musiques et clips musicaux.

Appuyez sur **Mes fichiers** depuis la liste des applications.

Sélectionnez un dossier pour l'ouvrir. Pour revenir au dossier supérieur, appuyez sur  $\blacksquare$ . Pour revenir au répertoire racine, appuyez sur a.

Dans un dossier, appuyez sur  $\equiv$ , puis utilisez l'une des options suivantes :

- **Sélectionner tout** : sélectionner tous les fichiers pour leur appliquer simultanément la même option.
- **Créer dossier** : créer un nouveau dossier.
- **Recherche** : rechercher des fichiers.
- Afficher par : modifier le mode d'affichage.
- **Trier par** : trier les fichiers ou les dossiers.
- **Paramètres** : modifier les paramètres du gestionnaire de fichiers.

Après avoir coché un dossier ou un fichier, appuyez sur  $\equiv$  pour utiliser les options suivantes :

- **Déplacer** : déplacer les fichiers ou dossiers dans un autre dossier.
- **Copier** : copier les fichiers ou dossiers dans un autre dossier.
- **Renommer** : renommer un fichier ou dossier.
- **Détails** : afficher les détails du fichier.

## **Télécharg.**

Utilisez cette application pour voir les fichiers téléchargés depuis des applications.

Appuyez sur **Télécharg.** depuis la liste des applications.

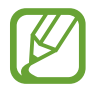

La disponibilité de cette application dépend de votre zone géographique ou de votre opérateur.

Pour afficher les fichiers téléchargés depuis Internet, appuyez sur **Téléch. Internet** ; pour afficher les fichiers téléchargés depuis d'autres applications, comme l'application **Autres télécharg.**, appuyez sur **Email**.

Sélectionnez un fichier et ouvrez-le dans l'application correspondante.

# **Géolocalisation**

## **Maps**

Utilisez cette application pour marquer votre position, rechercher des lieux ou obtenir un itinéraire. Appuyez sur **Maps** depuis la liste des applications.

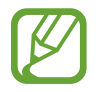

La disponibilité de cette application dépend de votre zone géographique ou de votre opérateur.

#### **Rechercher des lieux**

Appuyez sur  $\overline{Q}$ , saisissez une adresse, puis appuyez sur  $\overline{Q}$ . Sélectionnez un lieu pour en afficher les informations détaillées. Pour rechercher des adresses à proximité de votre position, appuyez sur  $\Omega$ . Une fois le lieu trouvé, appuyez sur  $\equiv$  et utilisez l'une des options suivantes :

- **Effacer résultats** : effacer la carte.
- **Disponible hors connexion** : enregistrer un endroit spécifique pour pouvoir l'afficher horsconnexion.
- **Itinéraire** : afficher l'itinéraire vers l'endroit identifié.
- **Calques** : ajouter des données à la carte, y compris des images satellites, des infos trafic, etc.
- **Paramètres** : modifier les paramètres de la carte.
- **Aide** : afficher des informations sur l'utilisation de la carte.

Pour afficher votre position actuelle, appuyez sur  $\hat{\otimes}$ .

Pour effectuer un zoom avant, placez deux doigts sur l'écran et écartez-les ou rapprochez-les pour effectuer un zoom arrière.

#### **Obtenir un itinéraire**

- 1 Sélectionnez un contact à modifier, puis appuyez sur  $\bullet$ .
- 2 Appuyez sur  $\blacksquare$ , puis choisissez une méthode pour saisir le point de départ et le point d'arrivée :
	- **Ma position actuelle** : utiliser votre emplacement actuel comme point de départ.
	- **Contacts** : sélectionner une adresse depuis votre liste de contacts.
	- **Point sur la carte** : localiser un point en appuyant sur la carte.
	- **Mes adresses** : sélectionner une adresse dans votre liste de lieux favoris.
- $3$  Sélectionnez un moyen de transport (voiture, transport en commun ou à pied), puis appuyez sur **ITINÉRAIRE**.
- 4 Sélectionnez l'un des itinéraires qui s'affichent, puis appuyez sur **PLAN** pour afficher les détails.

### **Local**

Utilisez cette application pour rechercher des restaurants, banques, arrêts de bus, etc. à proximité de votre position.

Appuyez sur **Local** depuis la liste des applications.

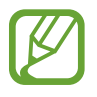

La disponibilité de cette application dépend de votre zone géographique ou de votre opérateur.

Sélectionnez une catégorie de lieux, puis un lieu dans la liste des résultats de recherche.

- **Plan** : localiser le lieu sur la carte.
- **Itinéraire** : rechercher un itinéraire pour se rendre à cette adresse.
- **Appel** : appeler le numéro de téléphone.

Pour ajouter une catégorie de lieux, appuyez sur **I≡I** → **Ajouter une recherche** dans la liste des catégories, puis saisissez un mot-clé pour lancer une recherche dans la zone de texte.

# **Paramètres**

### **Accéder au menu des paramètres**

Utilisez cette application pour configurer l'appareil, définir les options d'une application et ajouter des comptes.

Appuyez sur **Paramètres** depuis la liste des applications.

### **Wi-Fi**

Activez la fonction Wi-Fi pour permettre la connexion à un réseau Wi-Fi et accéder à Internet ou à d'autres périphériques réseau.

Pour accéder à des options supplémentaires, appuyez sur  $\equiv$ .

- **Paramètres avancés** : personnalisez les paramètres Wi-Fi.
- **Touche WPS** : connectez-vous à un réseau Wi-Fi sécurisé à l'aide d'une touche WPS.
- **Entrée PIN WPS** : connectez-vous à un réseau Wi-Fi sécurisé à l'aide d'un code PIN WPS.

#### **Politique de mise en veille**

Dans l'écran Paramètres, appuyez sur Wi-Fi →  $\equiv$  → Paramètres avancés → Wi-Fi activé en mode **veille**.

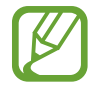

Lorsque l'écran est désactivé, l'appareil désactive automatiquement les connexions Wi-Fi. Lorsque cela se produit, l'appareil accède automatiquement aux réseaux de données s'il a été configuré pour utiliser ces réseaux. Cela peut entraîner des frais de transfert de données. Pour éviter toute dépense inutile, définissez cette option sur **Toujours**.

#### **Paramètres de notification réseau**

L'appareil détecte les réseaux Wi-Fi ouverts et affiche une icône dans le volet des raccourcis lorsqu'un réseau est disponible.

Dans l'écran Paramètres, appuyez sur **Wi-Fi** →  $\equiv$  → **Paramètres avancés** et cochez l'option **Notification réseau** pour activer cette fonctionnalité.

#### **Wi-Fi Direct**

Wi-Fi Direct permet de relier directement deux appareils via un réseau Wi-Fi sans utiliser de point d'accès.

Sur l'écran Paramètres, appuyez sur **Wi-Fi** → **Wi-Fi Direct**.

### **Bluetooth**

Activez la fonction Bluetooth pour échanger des informations sur de courtes distances.

## **Utilisation des données**

Effectuez un suivi de la quantité de données utilisées et personnalisez les paramètres de limite d'utilisation des données.

- **Données mobiles** : paramétrez l'appareil pour utiliser les connexions de données sur n'importe quel réseau mobile.
- **Définir limite données mobiles** : définissez une limite d'utilisation des données mobiles.
- **Cycle d'util. des données** : saisissez la date de réinitialisation mensuelle afin de contrôler l'utilisation de vos données.

Pour accéder à des options supplémentaires, appuyez sur  $\equiv$ .

- **Itinérance** : paramétrez l'appareil pour utiliser les connexions de données lorsque vous changez de zone de couverture.
- **Restr. données arr-plan** : paramétrez l'appareil pour désactiver la synchronisation en arrièreplan lorsque vous utilisez un réseau mobile.
- **Synchroniser les données automatiquement** : paramétrez l'appareil pour synchroniser automatiquement les contacts, le calendrier, les e-mails, les favoris ainsi que les données des réseaux sociaux.
- **Afficher utilisation Wi-Fi** : paramétrez l'appareil pour afficher l'utilisation de données via une connexion Wi-Fi.
- **Points d'accès mobiles** : recherchez un autre réseau mobile à utiliser.

### **Paramètres supplémentaires**

Personnalisez les paramètres permettant de contrôler les connexions avec d'autres appareils ou réseaux.

### **Mode Hors-ligne**

Désactivez toutes les fonctions sans fil de l'appareil. Vous pouvez uniquement utiliser les services hors-réseau, c'est-à-dire les fonctions autres que les fonctions d'appel, Wi-Fi et Bluetooth.

#### **Réseaux mobiles**

- **Données mobiles** : autorisez la connexion de données pour pouvoir utiliser Internet par exemple.
- **Itinérance** : paramétrez l'appareil pour qu'il se connecte à un autre réseau lorsque vous changez de zone de couverture ou que le réseau de votre opérateur n'est pas disponible.
- **Nom des points d'accès** : configurez des noms de point d'accès (APN).
- **Opérateurs réseau** : recherchez les réseaux disponibles et sélectionnez-en un pour vous y connecter.

#### **Point d'accès et modem**

- **Point d'accès mobile** : utilisez le point d'accès mobile pour partager la connexion de données de votre appareil avec des ordinateurs ou d'autres appareils via le réseau Wi-Fi.
- **Modem USB** : utilisez le modem USB pour partager la connexion de données de votre appareil avec un ordinateur via le protocole USB. Lorsqu'il est connecté à un ordinateur, l'appareil sert de modem sans fil.
- **Modem Bluetooth** : utilisez le modem Bluetooth pour partager la connexion de réseau mobile de l'appareil avec d'autres appareils via le protocole Bluetooth.
- **Aide** : apprenez-en plus sur les fonctions USB, Wi-Fi et Bluetooth.

#### **VPN**

Paramétrez des réseaux privés virtuels (VPN) pour vous y connecter.

# **Mode Écran d'accueil**

Sélectionnez un mode d'affichage pour l'écran d'accueil (mode basique ou facile).

# **Mode blocage**

Sélectionnez les notifications qui seront bloquées ou paramétrez l'appareil de façon à autoriser les notifications d'appels de certains contacts spécifiques en mode blocage.

### **Son**

Modifiez les paramètres des différents sons de l'appareil.

- **Volume** : réglez le niveau sonore des sonneries d'appel, des musiques et des vidéos, des sons système et des notifications.
- **Sonnerie de l'appareil** : sélectionnez une sonnerie pour les appels entrants et les notifications.
- **Vibration de l'appareil** : ajoutez ou sélectionnez un type d'alerte vibrante.
- **Notifications par défaut** : sélectionnez une sonnerie pour les événements, tels que les messages entrants, les appels manqués et les alarmes.
- **Vibreur et sonnerie** : paramétrez l'appareil pour qu'il vibre et émette une sonnerie à chaque appel entrant.
- **Son clavier numérotation** : paramétrez l'appareil pour qu'il émette un son lorsque vous appuyez sur les touches du clavier.
- **Tonalité des touches** : paramétrez l'appareil pour qu'il émette un son lorsque vous sélectionnez une application ou une option sur l'écran tactile.
- **Son verrouillage écran** : paramétrez l'appareil pour qu'il émette un son lorsque vous verrouillez ou déverrouillez l'écran tactile.

### **Affichage**

Modifiez les paramètres d'affichage.

- **Fond d'écran** :
	- **Écran d'accueil** : sélectionnez une image d'arrière-plan pour l'écran d'accueil.
	- **Écran de verrouillage** : sélectionnez l'image d'arrière-plan de l'écran de verrouillage.
	- **Écrans d'accueil et de verrouillage** : sélectionnez une image d'arrière-plan pour l'écran d'accueil et l'écran verrouillé.
- **Luminosité** : réglez la luminosité de l'écran.
- **Rotation auto. écran** : indiquez si le contenu doit automatiquement pivoter en même temps que l'appareil.
- **Mise en veille de l'écran** : définir le délai à l'issue duquel l'écran doit s'éteindre automatiquement.
- **Police** : modifiez le type de police du texte affiché à l'écran.
- **Taille de police** : modifiez la taille de la police.
- **Améliorez la lisibilité** : ajustez la taille du texte afin de faciliter la lecture.

# **Stockage**

Affichez les informations relatives à la quantité de stockage disponible sur l'appareil et la carte mémoire, ou formatez une carte mémoire.

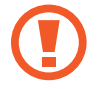

Le formatage d'une carte mémoire supprime définitivement toutes les données qui y sont stockées.

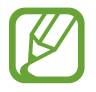

La mémoire interne de votre appareil a une capacité réelle disponible inférieure à la capacité indiquée, car elle est en partie occupée par le système d'exploitation et les applications installées par défaut.

### **Batterie**

Affichez la quantité d'énergie consommée par votre appareil.

### **Gestionnaire d'applications**

Affichez et gérez les applications installées sur votre appareil.

## **Services de localisation**

- **Utiliser réseaux sans fil** : paramétrez l'appareil pour qu'il utilise le Wi-Fi et/ou les réseaux mobiles pour localiser votre position.
- **Localisation & recherche Google** : paramétrez l'appareil pour qu'il utilise votre position actuelle dans le cadre de la recherche Google et des autres services Google.

# **Écran de verrouillage**

Modifiez les paramètres de l'écran verrouillé.

- **Déverrouillage de l'écran** : activez la fonction de déverrouillage par mot de passe, modèle ou code PIN de l'écran.
- **Options de l'écran de verrouillage** : modifiez les paramètres de l'écran verrouillé. Ces paramètres sont disponibles uniquement si l'option Verrouillage par glissement est activée.
	- **Raccourcis** : paramétrez l'appareil pour afficher et modifier les raccourcis des applications sur l'écran verrouillé.

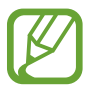

La disponibilité de cette fonction dépend de votre zone géographique ou de votre opérateur.

- **Horloge** : paramétrez l'appareil pour afficher l'horloge sur l'écran verrouillé.
- **Double horloge** : paramétrez l'appareil pour afficher la double horloge sur l'écran verrouillé.
- **Texte d'aide** : paramétrez l'appareil pour qu'il affiche un texte d'aide à l'utilisation sur l'écran verrouillé.
- **Infos propriétaire** : saisissez les informations que vous souhaitez voir apparaître sur l'écran verrouillé.

### **Sécurité**

Modifiez les paramètres de sécurité de l'appareil et de la carte SIM.

**Crypter l'appareil** : définissez un mot de passe pour crypter les données enregistrées sur l'appareil. Vous devez saisir ce mot de passe à chaque fois que vous allumez l'appareil.

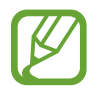

Chargez la batterie avant d'activer ce paramètre car il peut arriver que le cryptage des données dure plus d'une heure.

- **Crypter la carte SD externe** :
	- **Crypter** : paramétrez l'appareil pour crypter les fichiers lorsque vous les enregistrez sur une carte mémoire.
	- **Cryptage complet** : paramétrez l'appareil pour crypter tous les fichiers contenus sur une carte mémoire.
	- **Exclure les fichiers multimédia** : paramétrez l'appareil pour crypter tous les fichiers contenus sur une carte mémoire, à l'exception des fichiers multimédias.

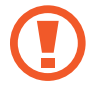

Votre appareil ne sera pas en mesure de lire les fichiers cryptés si vous le réinitialisez alors que ces paramètres sont activés. Désactivez ces paramètres avant de réinitialiser votre appareil.

- **Configurer blocage SIM** :
	- **Verrouiller carte SIM** : activez ou désactivez la fonction de verrouillage par code PIN de l'appareil. Si vous activez ce paramètre, un code PIN vous sera demandé à chaque fois que vous allumez l'appareil.
	- **Modifier code PIN SIM** : modifiez le code PIN utilisé pour accéder aux données de la carte SIM.
- Rendre les mots de passe visibles : par défaut, l'appareil masque les mots de passe pour la sécurité. Paramétrez l'appareil pour qu'il affiche votre mot de passe à mesure que vous le saisissez.
- **Admin. de périphérique** : affichez les administrateurs de votre appareil. Vous pouvez autoriser les administrateurs de l'appareil à appliquer de nouvelles règles à celui-ci.
- **Sources inconnues** : installez des applications à partir de n'importe quelle source. Dans le cas contraire, vous pourrez télécharger des applications uniquement depuis **Play Store**.
- **Infos d'ident. sécurisées** : recourez à des certificats et des identifiants pour sécuriser l'utilisation des diverses applications.
- **Installer depuis stock. périph.** : installez des certificats cryptés sur le stockage USB.
- **Effacer infos identification** : effacez les identifiants de sécurité contenus dans l'appareil et réinitialisez le mot de passe.

### **Langue et saisie**

Modifiez les paramètres de la saisie de texte.

#### **Langue**

Sélectionnez la langue d'affichage des menus et des applications.

#### **Par défaut**

Sélectionnez le type de clavier à utiliser par défaut pour la saisie de texte.

#### **Clavier Samsung**

Modifiez les paramètres du clavier Samsung en appuyant sur

- **Types de clavier Portrait** : modifiez la disposition du clavier.
- **Langues de saisie** : sélectionnez les langues pour la saisie de texte.
- **Texte intuitif** : activez le mode de saisie intuitive pour que des suggestions de mots s'affichent au fur et à mesure de votre saisie. Vous pouvez également personnaliser les paramètres de la saisie intuitive.
- **Saisie en continu** : paramétrez l'appareil pour autoriser la saisie continue qui consiste à faire glisser le doigt d'une lettre à l'autre sur le clavier, sans le soulever.
- **Glissement du clavier** : activez ou désactivez la fonction de glissement du clavier pour le mode de saisie de texte. Basculez entre les modes d'entrée en faisant défiler la liste vers la gauche ou la droite sur le clavier.

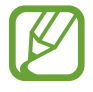

La disponibilité de cette fonction dépend de votre zone géographique ou de votre opérateur.

- **Paramètres avancés** :
	- **Majuscules auto.** : paramétrez l'appareil pour mettre automatiquement en majuscules la première lettre qui suit un signe de ponctuation final (point, point d'interrogation et point d'exclamation).
	- **Espace auto** : paramétrez l'appareil pour qu'il insère automatiquement un espace entre les mots.
	- **Ponctuation automatique** : paramétrez l'appareil pour insérer un point lorsque vous appuyez deux fois sur la barre d'espace.
- **Aperçu du caractère** : paramétrez l'appareil pour afficher une image agrandie de chaque caractère saisi.
- **Son touches** : paramétrez l'appareil pour qu'il émette un son lorsque vous appuyez sur une touche.
- **Didacticiel** : découvrez comment saisir du texte avec le clavier Samsung.
- **Réinitialiser paramètres** : réinitialisez les paramètres du clavier Samsung.

#### **Saisie vocale Google**

Modifiez les paramètres du clavier Samsung appuyez sur  $\mathbf{X}$ .

- Sélect. langues saisie : sélectionnez les langues utilisées pour la saisie de texte.
- **Bloquer termes choquants** : paramétrez l'appareil pour l'empêcher de reconnaître les mots injurieux lors de la saisie vocale.

#### **Recherche vocale**

- **Langue** : sélectionnez la langue de la reconnaissance vocale.
- **Sortie vocale** : paramétrez l'appareil pour qu'il vous prévienne de l'action en cours à l'aide d'un retour vocal.
- **Bloquer termes choquants** : masquez les mots injurieux dans les résultats de la recherche vocale.
- **Casque Bluetooth** : paramétrez l'appareil pour pouvoir autoriser la recherche vocale lorsqu'un casque Bluetooth est connecté.

#### **Sortie de synthèse vocale**

- **Moteur TTS favori** : sélectionnez un moteur de synthèse vocale. Pour modifier les paramètres des moteurs de synthèse vocale, appuyez sur  $\Omega$ .
- **Vitesse d'élocution** : sélectionnez la vitesse de diction de la synthèse vocale.
- **Écouter un exemple** : écoutez le texte prononcé à titre d'exemple.
- **Profil Voiture** : paramétrez l'appareil pour qu'il lise tout haut les contenus et spécifiez les applications à utiliser dans ce mode.

#### **Vitesse du curseur**

Réglez la vitesse du curseur de la souris ou du pavé tactile connecté à l'appareil.

### **Sauvegarder et réinitialiser**

Modifiez les paramètres de gestion des paramètres et des données.

- Sauvegarder mes données : paramétrez l'appareil pour sauvegarder les paramètres et les données d'application sur le serveur Google.
- **Compte de sauvegarde** : configurez ou modifiez votre compte de sauvegarde Google.
- **Restauration auto.** : paramétrez l'appareil pour restaurer les paramètres et les données d'application lorsque les applications sont réinstallées.
- **Rétablir param. par défaut** : restaurez les valeurs par défaut de l'appareil et supprimez toutes vos données.

### **Ajouter compte**

Ajoutez des comptes de messagerie électronique ou de réseaux sociaux.

### **Mouvement**

Activez la fonction de reconnaissance de mouvements et modifiez ses paramètres.

- **Agiter pour mettre à jour** : recherchez des appareils Bluetooth à proximité en secouant l'appareil.
- **Retourner pour désactiver le son** : paramétrez l'appareil pour désactiver le son des appels entrants, des alarmes, de la musique et de la radio FM en retournant l'appareil.
- **En savoir plus sur les mouvements** : affichez le didacticiel de contrôle des mouvements.

### **Date et heure**

Accédez aux paramètres suivants et modifiez-les afin de contrôler l'affichage de l'heure et de la date.

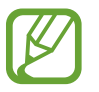

Si la batterie est entièrement déchargée ou si vous la retirez de l'appareil, la date et l'heure sont alors réinitialisées.

- **Date et heure automatiques** : mettez automatiquement à jour la date et l'heure lors du changement de fuseaux horaires.
- **Définir la date** : réglez la date manuellement.
- **Définir l'heure** : réglez l'heure manuellement.
- **Fuseau horaire auto** : paramétrez l'appareil pour recevoir des informations sur l'heure depuis le réseau lorsque vous changez de fuseau horaire.
- **Sélectionner le fuseau horaire** : réglez le fuseau horaire de votre domicile.
- **Format 24 heures** : affichez l'heure au format 24 heures.
- **Format de date** : sélectionnez un format de date.

### **Accessibilité**

Les services d'accessibilité sont des fonctions spéciales destinées aux personnes présentant des handicaps physiques. Accédez aux paramètres suivants et modifiez-les pour améliorer l'accessibilité de l'appareil.

- **Rotation auto. écran** : paramétrez l'interface pour qu'elle pivote automatiquement en même temps que l'appareil.
- **Mise en veille de l'écran** : définir le délai à l'issue duquel l'écran doit s'éteindre automatiquement.
- **Énoncer les mots de passe** : paramétrez l'appareil pour que les mots de passe que vous saisissez sur les sites Web à l'aide de la fonction TalkBack soient énoncés à voix haute.
- **Début/Fin d'appel** :
	- **La touche d'accueil permet de répondre aux appels** : paramétrez l'appareil pour pouvoir répondre aux appels en appuyant sur la touche Accueil.
	- **Touche Marche pour terminer les appels** : paramétrez l'appareil pour mettre fin à un appel en appuyant sur la touche Marche/Arrêt.
- **Raccourci accessibilité** : ajoutez dans le menu rapide un raccourci pour le paramètre **Accessibilité** qui apparaît lorsque vous maintenez la touche Marche/Arrêt enfoncée.
- **TalkBack** : activez le service TalkBack qui propose des commentaires parlés.
- **Taille de police** : modifiez la taille de la police.
- **Sortie de synthèse vocale** :
	- **Moteur TTS favori** : sélectionnez un moteur de synthèse vocale. Pour modifier les paramètres des moteurs de synthèse vocale, appuyez sur  $\ddot{\mathbf{x}}$ .
	- **Vitesse d'élocution** : sélectionnez la vitesse de diction de la synthèse vocale.
	- **Écouter un exemple** : écoutez le texte prononcé à titre d'exemple.
	- **Profil Voiture** : paramétrez l'appareil pour qu'il lise tout haut les contenus et spécifiez les applications à utiliser dans ce mode.
- **Améliorer l'accessibilité Web** : configurez les applications pour installer des scripts Web qui rendent les contenus Web plus accessibles.
- **Audio mono** : activez le réglage audio monophonique lorsque vous utilisez une seule oreillette.
- **Désactiver tous les sons** : désactivez tous les sons de l'appareil.
- **Durée de l'appui prolongé** : définissez le délai de reconnaissance lorsque vous maintenez le doigt appuyé sur l'écran.

### **Options de développement**

Modifiez les paramètres de développement d'application.

- **Mot de passe de sauvegarde bureau** : définissez un mot de passe pour sécuriser vos données de sauvegarde.
- **Actif en chargement** : paramétrez l'appareil pour que l'écran reste allumé pendant le chargement de la batterie.
- **Protéger la carte SD** : paramétrez l'appareil pour demander une confirmation lors de la lecture de données depuis une carte mémoire.
- Débogage USB : activez le mode de débogage USB pour connecter votre appareil à un ordinateur à l'aide d'un câble de connexion PC.
- **Positions fictives** : autorisez, à des fins de test, l'envoi d'informations fictives sur votre position à un service de gestion de localisation.
- **Application à déboguer** : sélectionnez les applications à déboguer afin d'éviter toute erreur en cas d'interruption du débogage.
- **Attendre le débogage** : paramétrez l'appareil pour empêcher le chargement de l'application sélectionnée tant que le débogueur n'est pas prêt.
- **Afficher les touches** : paramétrez l'appareil pour afficher le curseur lorsque vous appuyez sur l'écran.
- **Aff. emplacement pointeur** : paramétrez l'appareil pour afficher les coordonnées et les traces du curseur lorsque vous appuyez sur l'écran.
- **Afficher les limites d'affichage** : paramétrez l'appareil pour afficher les limites.
- **Afficher les mises à jour du rendu GPU** : paramétrez l'appareil pour que les zones de l'écran se mettent à clignoter lors de leur mise à jour à l'aide du GPU.
- **Afficher mises à jour écran** : paramétrez l'appareil pour que les zones de l'écran se mettent à clignoter lorsqu'elles sont mises à jour.
- **Échelle animation fenêtre** : sélectionnez la vitesse d'ouverture et de fermeture des fenêtres contextuelles.
- **Échelle animation transition** : sélectionnez une vitesse de commutation entre les écrans.
- **Échelle de durée animateur** : sélectionnez la durée d'affichage des fenêtres contextuelles.
- **Désactiver les superpositions de matériel** : paramétrez l'appareil pour masquer les superpositions de matériel.
- **Forcer rendu GPU** : paramétrez l'appareil pour utiliser l'accélération matérielle 2D afin d'améliorer les performances graphiques.
- **Mode strict** : paramétrez l'appareil pour que l'écran se mette à clignoter lorsque les applications exécutent de longs processus.
- **Utilisation processeur** : paramétrez l'appareil pour afficher la liste de tous les processus actifs.
- **Profil de rendu GPU** : paramétrez l'appareil pour vérifier la durée du rendu GPU.
- **Activer le traçage** : paramétrez l'appareil pour enregistrer les performances des applications et du système.
- **Ne pas garder activités** : paramétrez l'appareil pour fermer l'application en cours lors de l'ouverture d'une nouvelle application.
- **Limiter le nombre de processus en arrière-plan** : paramétrez l'appareil pour limiter le nombre de processus exécutés en arrière-plan.
- **Afficher toutes les ANR** : paramétrez l'appareil pour qu'il vous avertisse lorsque des applications qui s'exécutent en arrière-plan ne répondent pas.

# **À propos de l'appareil**

Accédez à des informations d'aide sur votre téléphone et mettez à jour sa version logicielle.

# **Dépannage**

#### **Lorsque vous allumez ou utilisez votre appareil, un message vous invite à effectuer l'une des manipulations suivantes :**

- Mot de passe : lorsque la fonction de verrouillage est activée, vous devez saisir le mot de passe que vous avez défini pour l'appareil.
- Code PIN : lorsque vous utilisez l'appareil pour la première fois ou lorsque la demande de code PIN est activée, vous devez saisir le code PIN fourni avec la carte SIM. Vous pouvez désactiver cette fonction à l'aide du menu de verrouillage de la carte SIM.
- Code PUK : si vous saisissez un code PIN incorrect à plusieurs reprises, la carte SIM est bloquée. Vous devez alors saisir le code PUK fourni par votre opérateur.
- Code PIN2 : lorsque vous accédez à un menu nécessitant le code PIN2, vous devez saisir le code PIN2 fourni avec la carte SIM. Pour en savoir plus, contactez votre opérateur.

#### **Votre appareil affiche des messages d'erreur de réseau et de service**

- Lorsque vous vous trouvez dans une zone de mauvaise réception, vous risquez de perdre la connexion au réseau. Déplacez-vous et réessayez.
- Certaines options ne sont pas accessibles sans abonnement. Pour en savoir plus, contactez votre opérateur.

#### **Mauvaise réaction on lenteur de l'écran tactile**

Si votre appareil dispose d'un écran tactile et que cet écran réagit de manière erronée, tentez les manipulations suivantes :

- Retirez les éventuelles protections de l'écran tactile. Les films de protection peuvent empêcher l'appareil de reconnaître vos saisies et ne sont pas recommandés pour les appareils à écran tactile.
- Vos mains doivent être propres et sèches lorsque vous touchez l'écran tactile.
- Redémarrez votre appareil afin de mettre fin à d'éventuels dysfonctionnements logiciels temporaires.
- Assurez-vous que vous disposez bien de la dernière version logicielle de votre appareil.
- Si l'écran tactile est endommagé ou rayé, confiez votre appareil à un centre de service aprèsvente Samsung.

#### **Votre appareil se bloque ou est sujet à des erreurs fatales**

Si votre appareil ne répond pas ou se bloque, vous devez éventuellement fermer les applications ou le réinitialiser afin qu'il retrouve un fonctionnement correct. Si votre appareil se bloque et ne répond plus, maintenez la touche Marche/Arrêt enfoncée pendant 8 à 10 secondes. L'appareil redémarre automatiquement.

Si vous ne parvenez pas à résoudre ce problème à la suite de ces manipulations, procédez à la réinitialisation des paramètres par défaut. Depuis la liste des applications, appuyez sur **Paramètres** → **Sauvegarder et réinitialiser** → **Rétablir param. par défaut** → **Réinitialiser le périphérique** → **Supprimer tout**.

#### **Interruption inopinée des appels**

Lorsque vous vous trouvez dans une zone de mauvaise réception, vous risquez de perdre votre connexion au réseau. Déplacez-vous et réessayez.

#### **Impossible de passer des appels**

- Assurez-vous d'avoir appuyé sur la touche d'appel.
- Assurez-vous d'être connecté au réseau cellulaire approprié.
- Vérifiez que vous n'avez pas activé la fonction de restriction d'appel pour ce numéro de téléphone.

#### **Impossible de recevoir des appels**

- Vérifiez que votre appareil est bien allumé.
- Assurez-vous d'être connecté au réseau cellulaire approprié.
- Vérifiez que vous n'avez pas activé la fonction de restriction d'appel pour ce numéro de téléphone.

#### **Vos interlocuteurs ne vous entendent pas**

- Vérifiez que le microphone intégré n'est pas recouvert.
- Vérifiez que le microphone est placé suffisamment près de votre bouche.
- Si vous utilisez un kit mains libres ou un casque, vérifiez qu'il est correctement branché.

#### **Mauvaise qualité d'écoute**

- Assurez-vous que rien n'entrave l'antenne intégrée à l'appareil.
- Lorsque vous vous trouvez dans une zone de mauvaise réception, vous risquez de perdre la connexion au réseau. Déplacez-vous et réessayez.

#### **Impossible d'appeler des contacts enregistrés**

- Vérifiez que vous avez enregistré le bon numéro dans la liste de contacts.
- Si nécessaire, saisissez et enregistrez de nouveau le numéro.
- Vérifiez que vous n'avez pas activé la fonction de restriction d'appel pour ce numéro de téléphone.

#### **Tonalités inopinées et clignotements de l'icône de la batterie**

Le niveau de charge de la batterie est faible. Pour continuer à utiliser l'appareil, rechargez ou remplacez la batterie.

#### **Problème pour recharger la batterie ou extinction de l'appareil**

- Les fiches de la batterie sont peut-être sales. Nettoyez les deux fiches dorées à l'aide d'un chiffon propre et doux, puis réessayez de charger la batterie.
- Si la batterie ne se recharge plus complètement, remplacez-la par une neuve et recyclez l'ancienne conformément à la législation en vigueur dans votre pays.

#### **L'appareil est chaud au toucher**

Lorsque vous utilisez plusieurs applications simultanément ou sur une période prolongée, l'appareil peut chauffer. Ce phénomène est normal et n'affecte ni la durée de vie, ni les performances de l'appareil.

#### **Messages d'erreur à l'ouverture de l'appareil photo**

Pour utiliser l'appareil photo, votre appareil Samsung doit disposer de suffisamment de mémoire et sa batterie doit être suffisamment chargée. Si vous obtenez des messages d'erreur lors de l'ouverture de l'appareil photo, tentez les manipulations suivantes :

- Chargez la batterie ou remplacez-la par une autre entièrement chargée.
- Libérez de la mémoire en transférant des fichiers sur un ordinateur ou en supprimant des éléments de l'appareil.
- Redémarrez l'appareil. Si les problèmes persistent, contactez un centre de service après-vente Samsung.

#### **Messages d'erreur à l'ouverture de la radio FM**

L'application Radio FM de votre appareil Samsung utilise le cordon du casque comme antenne. Sans casque la radio FM est dans l'incapacité de capter des stations radio. Pour utiliser la radio FM, commencez par vérifier que le casque est correctement branché. Ensuite, recherchez et mémorisez les fréquences des stations disponibles.

Si, après ces manipulations, les problèmes persistent, tentez d'accéder à la station de votre choix avec un autre récepteur radio. Si vous captez la radio avec un autre récepteur, votre appareil a peutêtre besoin d'être réparé. Contact un centre de service après-vente Samsung.

#### **Messages d'erreur à l'ouverture de fichiers audio**

Certains fichiers audio risquent de ne pas fonctionner sur votre appareil pour plusieurs raisons. Si vous obtenez des messages d'erreur lors de l'ouverture de fichiers audio, tentez les manipulations suivantes :

- Libérez de la mémoire en transférant des fichiers sur un ordinateur ou en supprimant des éléments de l'appareil.
- Assurez-vous que le fichier audio n'est pas protégé par des droits DRM (Gestion des droits d'auteur). Si c'est le cas, pour lire le fichier, vous devez posséder une licence ou une clé.
- Vérifiez que votre appareil prend en charge le type du fichier audio.

#### **Impossible de localiser un autre appareil Bluetooth**

- Vérifiez que la fonction sans fil Bluetooth est activée sur votre appareil.
- Vérifiez que la fonction sans fil Bluetooth est également activée sur l'autre appareil, le cas échéant.
- Vérifiez que les deux appareils Bluetooth se trouvent bien à l'intérieur du rayon d'action Bluetooth (10 m maximum).

Si les conseils ci-dessus ne résolvent pas le problème, contactez un centre de service après-vente Samsung.

#### **Problème de connexion avec un ordinateur**

- Assurez-vous que le câble USButilisé est compatible avec votre appareil.
- Vérifiez que les pilotes nécessaires sont bien installés sur votre ordinateur et qu'ils sont actualisés.
- Si vous utilisez Windows XP, vérifiez que vous possédez la version Windows XP Service Pack 3 ou ultérieure sur votre ordinateur.
- Vérifiez que vous possédez bien la version Samsung Kies 2.0 ou Windows Media Player 10 ou ultérieure votre ordinateur.

#### **Un petit espace apparaît sur le bord externe du boîtier de l'appareil**

- Cet espace est une caractéristique de fabrication, et il est possible d'observer un jeu ou une vibration des pièces.
- Au fil du temps, la friction entre les pièces peut entraîner l'élargissement de cet espace.

Le contenu de ce mode d'emploi peut différer par rapport à votre appareil en fonction de votre zone géographique, de votre opérateur ou de votre version logicielle, et faire l'objet de modifications sans préavis.

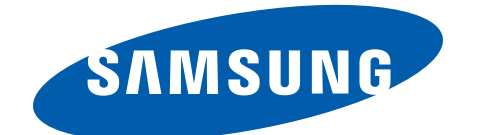

French. 08/2013. Rev. 1.1